# 第**5**章 印制电路板设计初步

**5.1** [印制板设计基础](#page-1-0)

**5.2 Protel99 PCB**[的启动及窗口认识](#page-15-0)

**5.3** [手工设计单面印制板](#page-26-0)**——Protel99** 

# **PCB**[基本操作](#page-26-0)

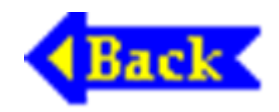

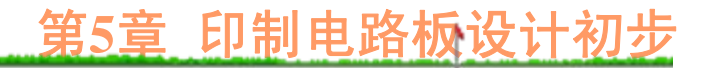

### **5.1** 印制板设计基础

<span id="page-1-0"></span>印制板也称为印制线路板或印制电路板,通过印 制板上的印制导线、焊盘及金属化过孔实现元器件引 脚之间的电气连接。由于印制板上的导电图形(如元 件引脚焊盘、印制连线、过孔等)以及说明性文字 (如元件轮廓、序号、型号)等均通过印制方法实 现,因此称为印制电路板。

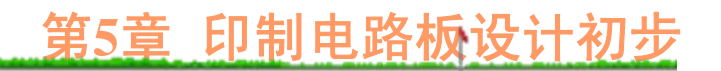

通过一定的工艺,在绝缘性能很高的基材上覆盖 一层导电性能良好的铜薄膜,就构成了生产印制电路 板所必需的材料——覆铜板。按电路要求,在覆铜板 上刻蚀出导电图形,并钻出元件引脚安装孔、实现电 气互连的过孔以及固定整个电路板所需的螺丝孔, 就 获得了电子产品所需的印制电路板。

### **5.1.1** 印制板种类及结构

印制板种类很多,根据导电层数目的不同,可以 将印制板分为单面电路板(简称单面板)、双面电路 板(简称双面板)和多层电路板;根据覆铜板基底材 料的不同,又可将印制板分为纸质覆铜箔层压板和玻 璃布覆铜箔层压板两大类。此外,采用挠性塑料作基 底的印制板称为挠性印制板,常用做印制电缆。

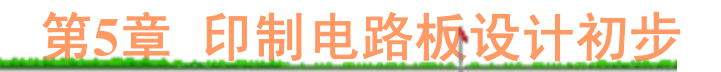

单面板的结构如图5-1(a)所示, 所用的覆铜板只有 一面敷铜箔,另一面空白,因而也只能在敷铜箔面上 制作导电图形。单面板上的导电图形主要包括固定、 连接元件引脚的焊盘和实现元件引脚互连的印制导 线, 该面称为"焊锡面"——在Protel99 PCB编辑器中被 称为"Bottom"(底)层。没有铜膜的一面用于安放元 件, 因此该面称为"元件面"——在Protel99 PCB编辑器 中被称为"Top"(顶)层。

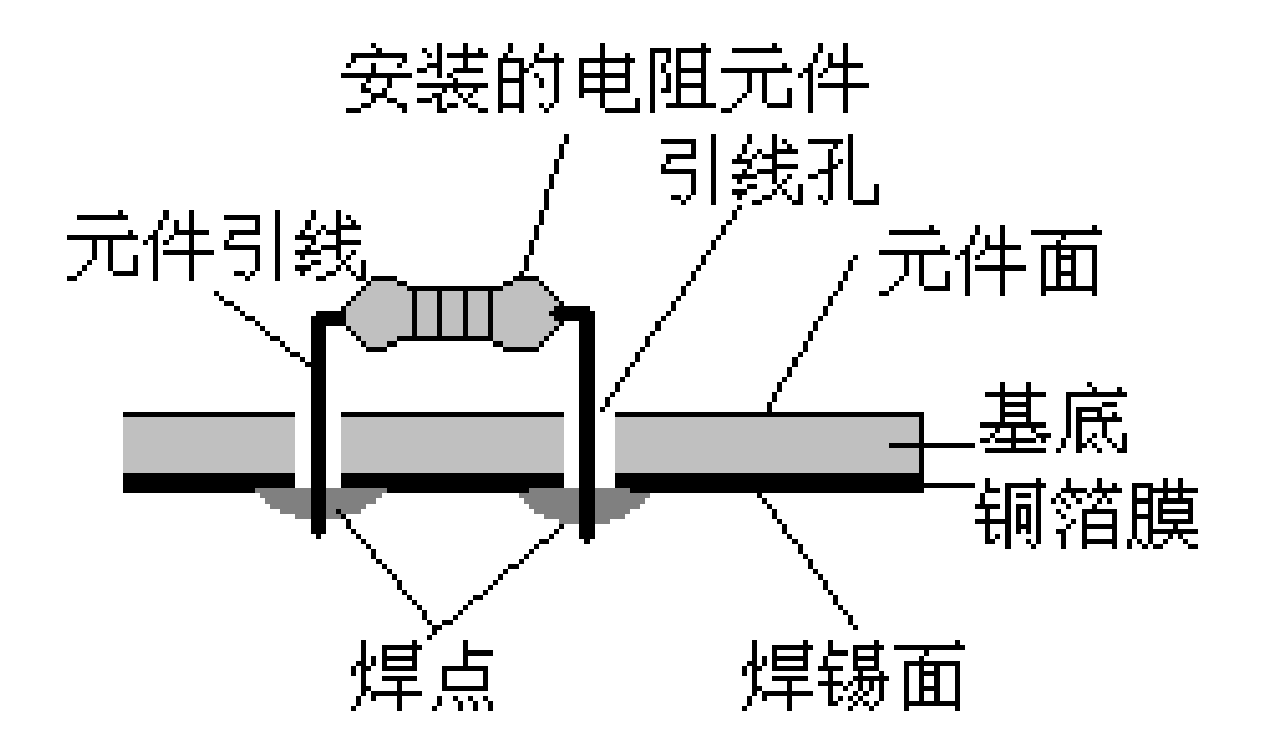

(a)

图5-1 单面、双面及多面印制电路板剖面

第**5**章 印制电路板设计初步

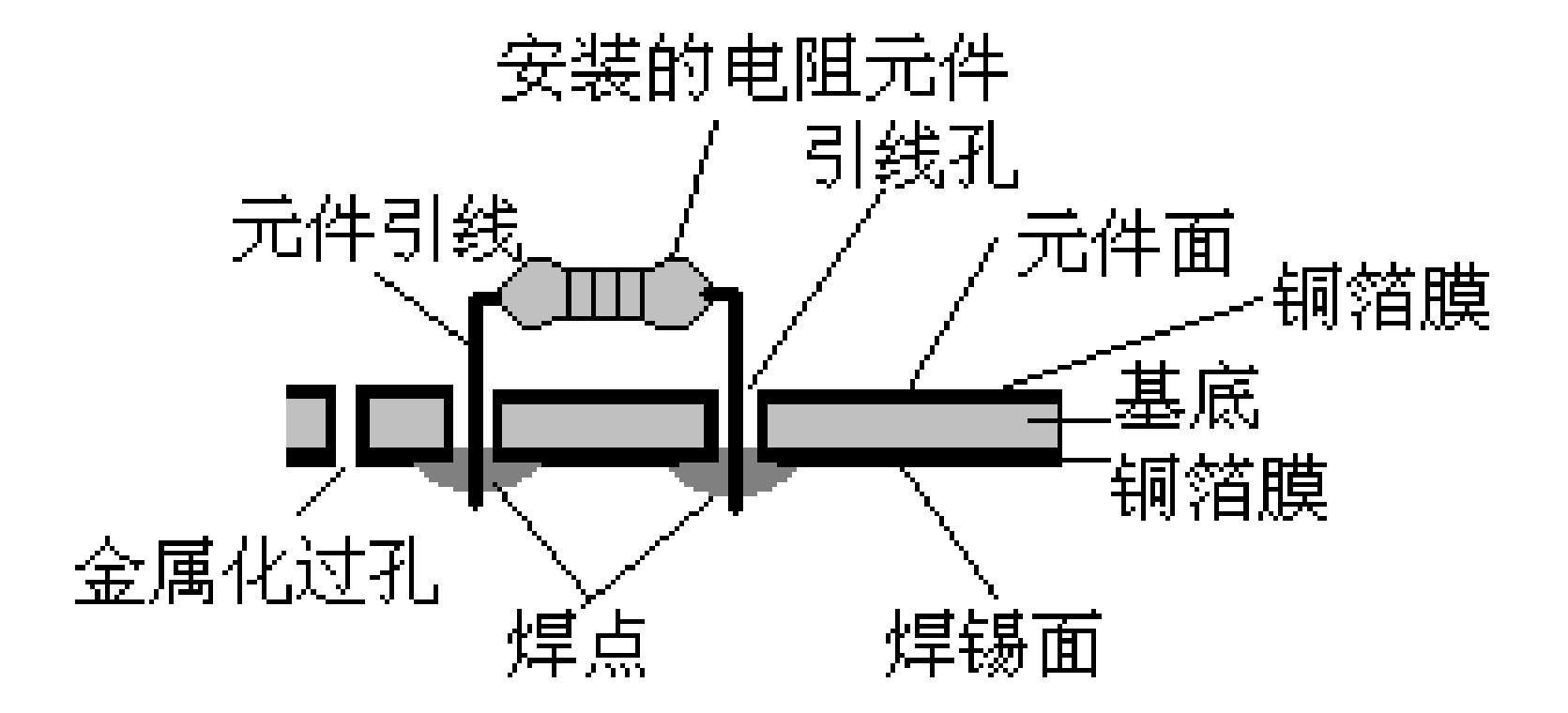

(b) 图5-1 单面、双面及多面印制电路板剖面

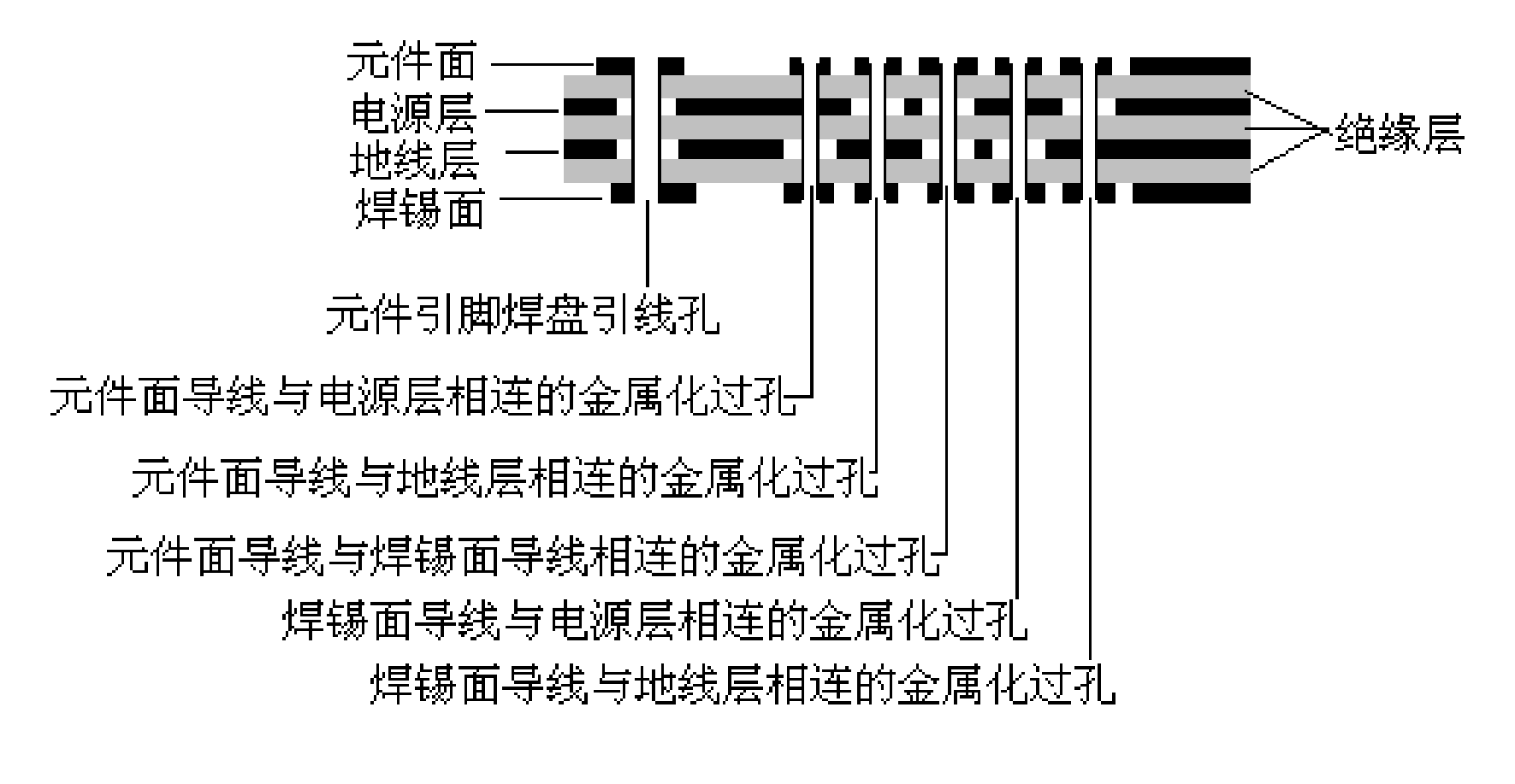

(c)

图5-1 单面、双面及多面印制电路板剖面

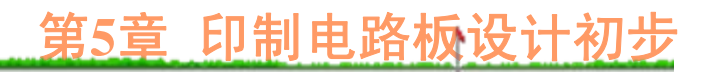

双面板的结构如图5-1(b)所示,基板的上下两面均 覆盖铜箔。因此,上、下两面都含有导电图形,导电 图形中除了焊盘、印制导线外,还有用于使上、下两 面印制导线相连的金属化过孔。在双面板中,元件也 只安装在其中的一个面上,该面同样称为"元件面", 另一面称为"焊锡面"。在双面板中,需要制作连接上、 下面印制导线的金属化过孔,生产工艺流程比单面板 多,成本高。

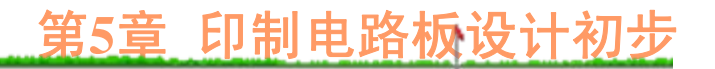

随着集成电路技术的不断发展,元器件集成度越 来越高,引脚数目迅速增加,申路图中元器件连接关 系越来越复杂。此外,器件工作频率也越来越高,双 面板已不能满足布线和电磁屏蔽要求,于是就出现了 多层板。在多层板中导电层的数目一般为4、6、8、10 等,例如在四层板中,上、下面(层)是信号层(信 号线布线层),在上、下两层之间还有电源层和地线 层,如图5-1(c)所示。

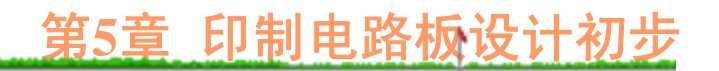

在多层板中,可充分利用电路板的多层结构解决 电磁干扰问题,提高了电路系统的可靠性;由于可布 线层数多,走线方便,布通率高,连线短,印制板面 积也较小(印制导线占用面积小),目前计算机设 备,如主机板、内存条、显示卡等均采用4或6层印制 电路板。

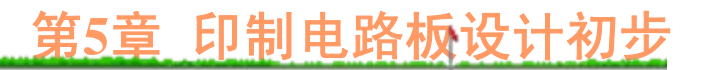

在多层电路板中,层与层之间的电气连接通过元 件引脚焊盘和金属化过孔实现,除了元件引脚焊盘孔 外,用于实现不同层电气互连的金属化过孔最好贯穿 整个电路板,以方便钻孔加工,在经过特定工艺处理 后,不会造成短路。在如图5-1(c)所示的四层板中, 给 出五个不同类型的金属化过孔。例如,用于元件面上 印制导线与电源层相连的金属化过孔中,为了避免与 地线层相连,在该过孔经过的地线层上少了一个比过 孔大的铜环(很容易通过刻蚀工艺实现)。

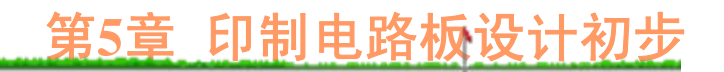

### **5.1.2** 印制板材料

根据覆铜板基底材料的不同,可以将印制板分为 纸质覆铜箔层压板两大类。它 们都是使用粘结树脂将纸或玻璃布粘在一起, 然后经 过加热、加压工艺处理而成。

目前常用的粘结树脂主要有酚醛树脂、环氧树脂 和聚四氟乙烯树脂三种。

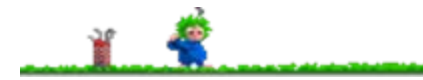

使用酚醛树脂粘结的纸质覆铜箔层压板称为覆铜 箔酚醛纸质层压板,其特点是成本低,主要用作收音 机、电视机以及其他电子设备的印制电路板。

使用环氧树脂粘结的纸质覆铜箔层压板称为覆铜 箔环氧纸质层压板的电气性 能和机械性能均比覆铜箔酚醛纸质层压板好, 也主要 用在收音机、电视机以及其他低频电子设备中。

使用环氧树脂粘结的玻璃布覆铜箔层压板称为覆铜 箔环氧玻璃布层压板。这是目前使用最广泛的印制电路 板材料之一, 它具有良好的电气和机械性能, 耐热, 尺 寸稳定性好,可在较高温度下使用。因此,广泛用作各 种电子设备、仪器的印制电路板。

使用聚四氟乙烯树脂粘结的玻璃布覆铜箔层压板称 为覆铜箔聚四氟乙烯玻璃布层压板。由于其介电性能好 (介质损耗小、介电常数低),耐高温(工作温度范围 宽),耐潮湿(可以在潮湿环境下使用),耐酸、碱 (即化学稳定性高),是制作高频、微波电子设备印制 电路板的理想材料,只是价格较高。

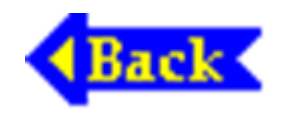

# <span id="page-15-0"></span>5.2 Protel99 PCB的启动及窗口认识

在Protel99状态下,单击"File"菜单下的"New"命令, 然后在如图1-6中所示的窗口直接双击"PCB Document" (PCB文档)文件图标,即可创建新的PCB文件并打 开印制板编辑器。

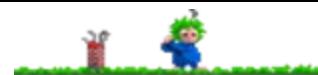

当然,如果设计文件包(.ddb)内已经含有PCB文 件, 在"设计文件管理器"窗口内直接单击相应文件夹 下的PCB文件图标来打开PCB编辑器,并进入对应PCB 文件的编辑状态。

Protel99印制板编辑窗口如图5-2所示,菜单栏内 包含了"File"(文件)、"Edit"(编辑)、"View"(浏 览)、"Place"(放置)、"Design"(设计)、"Tools" (工具)、"Auto Route"(自动布线)等,这些菜单命 令的用途将在后续操作中逐一介绍。

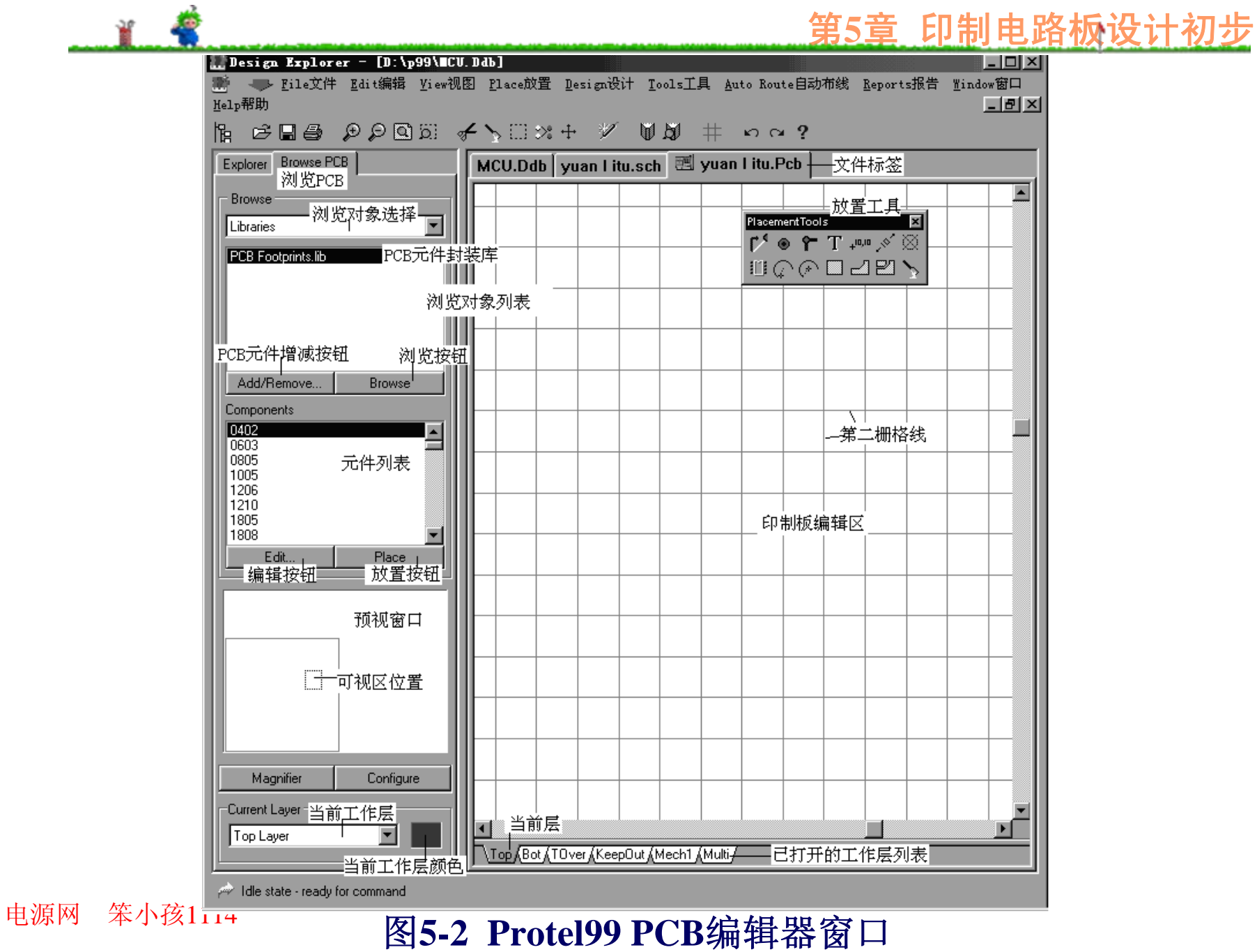

与电原理图编辑器相似,在印制板编辑、设计过 程中, 除了可以使用菜单命令操作外, PCB编辑器也 将一系列常用的菜单命令以工具按钮形式罗列在"工具 栏"内,用鼠标单击"工具栏"上的某一"工具"按钮,即 可迅速执行相应的操作。PCB编辑器提供了主工具栏 (Main Toolbar)、放置工具 (Placement Tools)栏 (窗)。必要时可通过"View"菜单下的"Toolbars"命令 打开或关闭(缺省时这两个工具栏均处于打开状态) 这些工具栏(窗)。

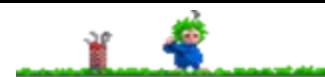

主工具栏(窗)内有关工具的作用与SCH编辑器 主工具栏的相同或相近,在此不再介绍。放置工具栏 内的工具名称如图5-3所示。

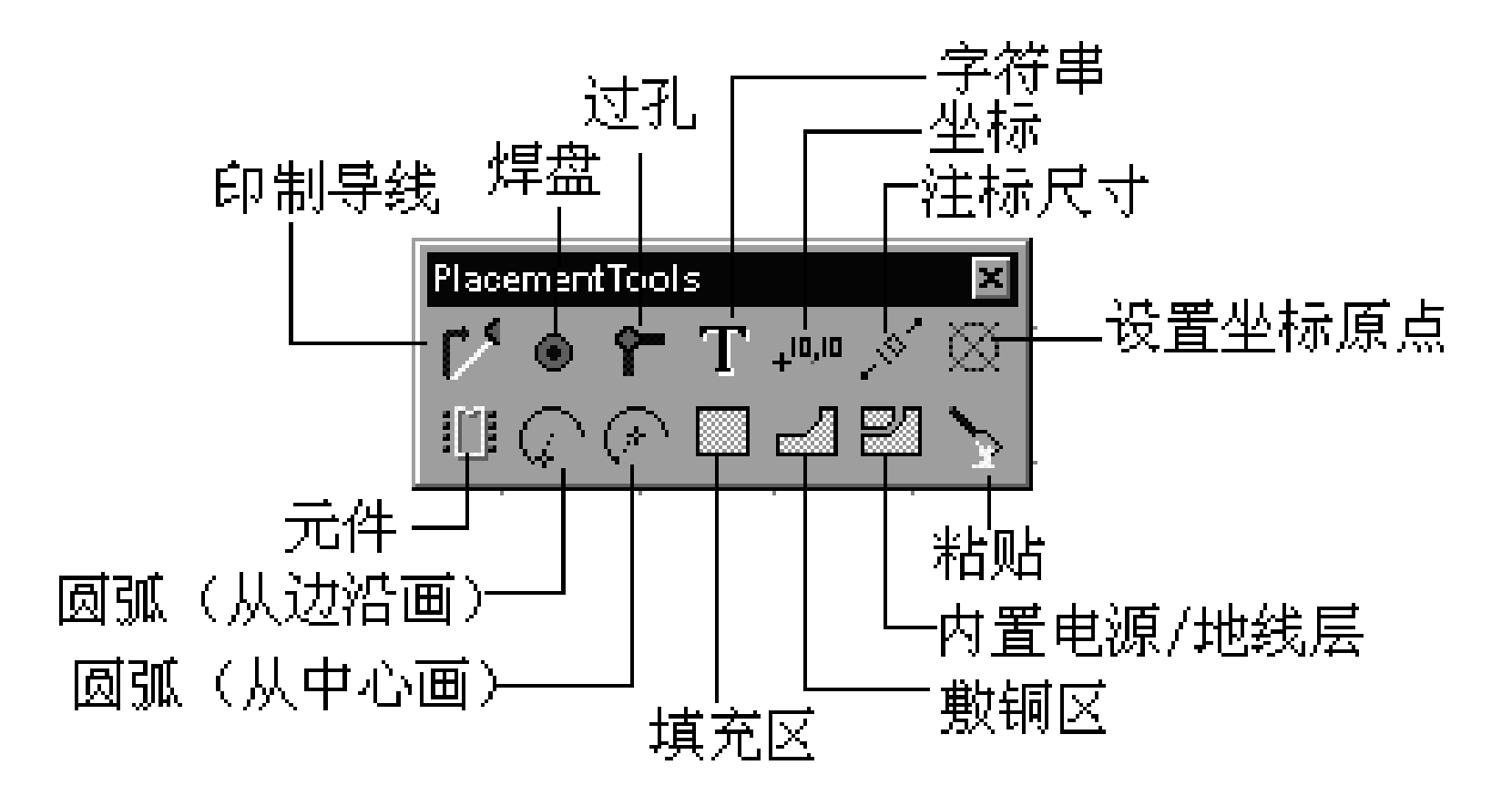

图**5-3** 放置工具窗口内的工具

启动后,PCB编辑区内显示的栅格线是第二栅格 线, 大小为1000 mil, 即25.4 mm。在编辑区下方显示 目前已打开的工作层和当前所处的工作层。

PCB浏览窗(Browse PCB)内显示的信息及按钮 种类与浏览对象有关,如图5-4所示,单击浏览对象选 择框下拉按钮, 即可选择相应的浏览对象, 如 Library(元件封装库)、Components(元件)、Nets(节 点)、"Net Classes"(节点组)、"Component Classes" (元件组)、"Violations"(违反设计规则)等。

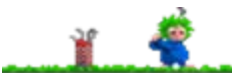

电源网 笨小孩1114

#### 第**5**章 印制电路板设计初步

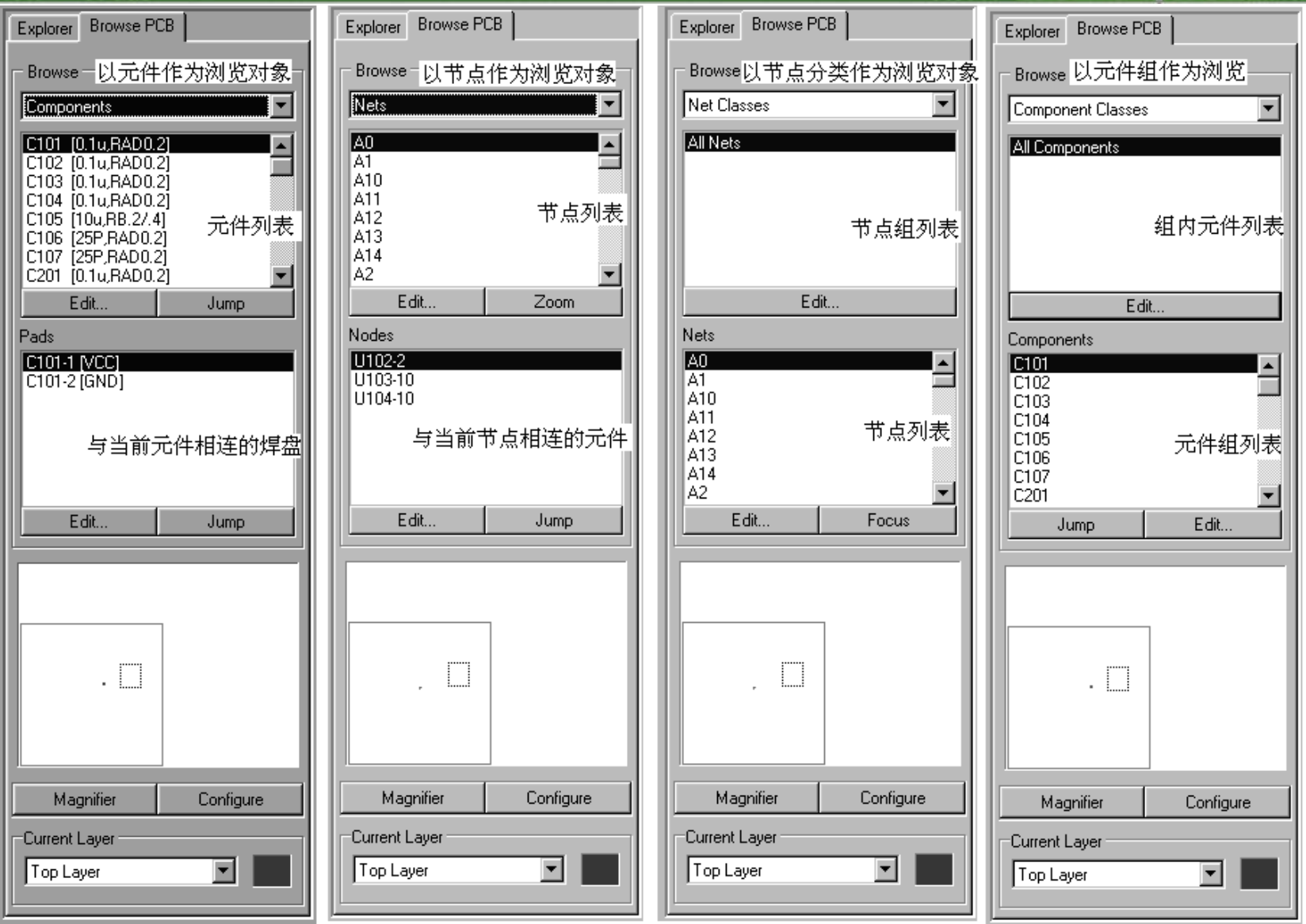

图**5-4** 不同浏览对象对应的浏览

窗

浏览对象的选择与当前的操作状态有关,例如在 手工放置元件封装图时,可选择"Library"作为浏览对 象(如图5-2所示);在手工调整元件布局过程中,可 选择"Components"(元件)作为浏览对象; 在手工调 整布线过程中,可选择"Nets"(节点)作为浏览对象: 在元件组管理操作(如在组内增加或删除元件)过程 中, 可选择"Component Classes"(元件组)作为浏览 对象;在节点组管理操作(如在组内增加或删除节点) 过程中,可选择"Net Classes"(节点组)作为浏览对 象;而纠正设计错误时,可以选择"Violations"(违反 设计规则)作为浏览对象。

PCB编辑器内工具栏的位置也可移动,例如将鼠 标移到工具栏上的空白位置,按下鼠标左键不放,移 动鼠标器,即可移动工具栏位置。当工具栏移到工作 区内时就会自动变成"工具窗";反之,将"工具窗"移到 工作区边框时又会自动变成工具栏。

在Protel99 PCB编辑器中,可以选择英制(单位为 mil)或公制(单位为mm)两种长度计量单位, 彼此 之间的换算关系如下:

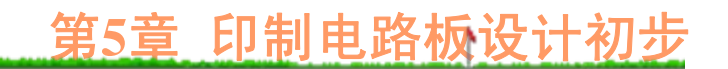

1 mil=0.0254 mm 10 mil=0.254 mm 100 mil=2.54 mm1000 mil (1英寸) =25.4 mm

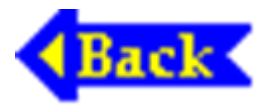

## <span id="page-26-0"></span>**5.3** 手工设计单面印制板**——Protel99 PCB**  基本操作

为了便于理解PCB编辑器的基本概念,掌握PCB设 计的基本操作方法,下面以手工设计如图2-35所示的 电路的印制板为例,介绍Protel99 PCB印制板编辑器的 基本操作。

如图2-35所示的电路很简单,元件数量少,完全 可以使用单面板,并假设元件尺寸也不大,电路板尺 寸为2000 mil×1500 mil (相当于50.8 mm×38.1 mm)。

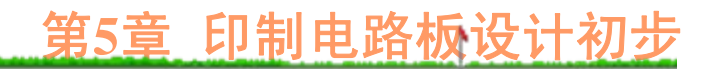

### **5.3.1** 工作参数的设置与电路板尺寸规划 **1.** 设置工作层

执行"Design"菜单下的"Options"命令,并在弹出的 "Document Options"(文档选项)窗内,单击"Layers" 标签(如图5-5所示),选择工作层。

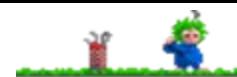

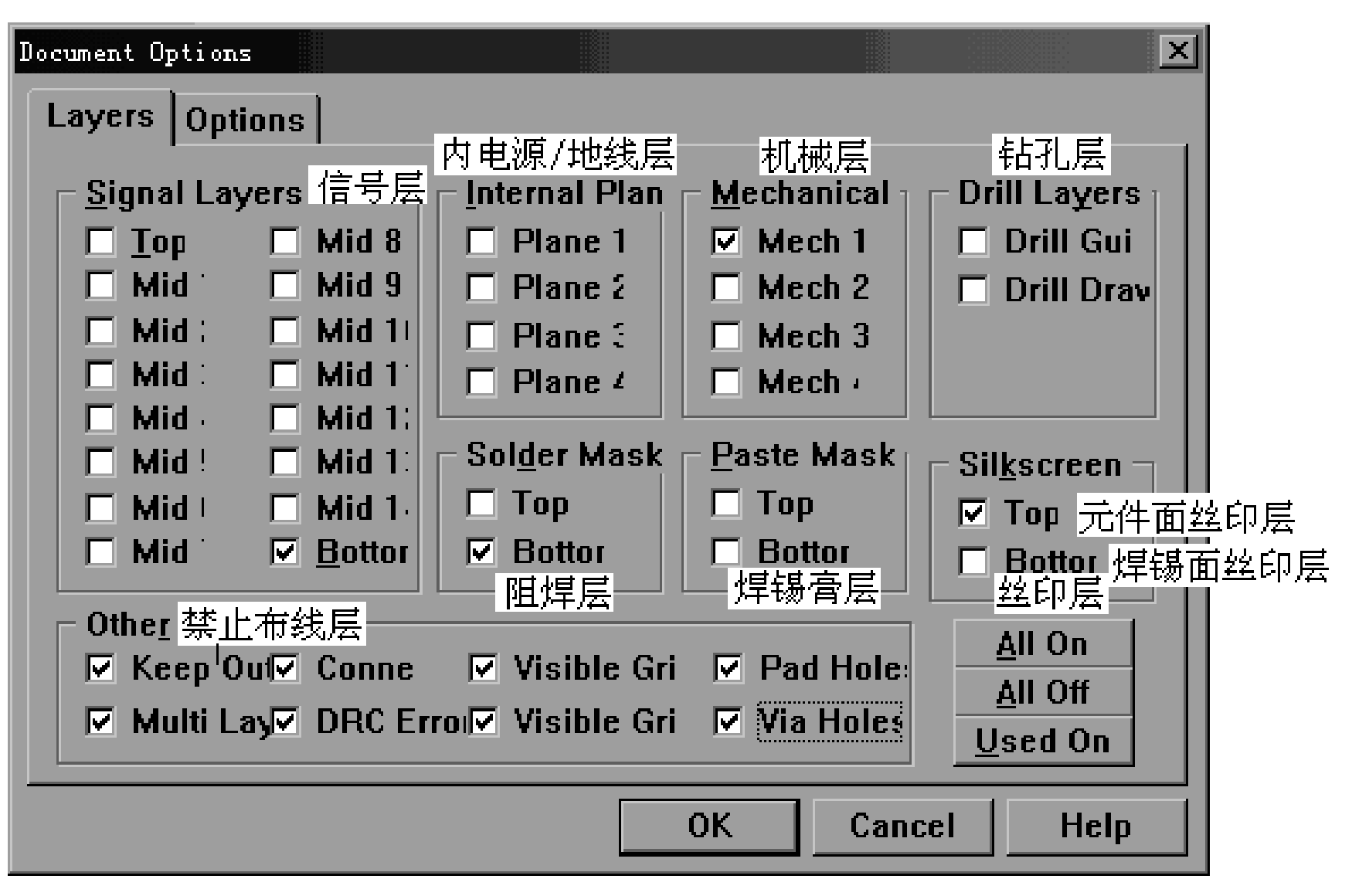

图**5-5** 选择 **PCB**编辑器的工作层

各层含义如下:

1) Signal Layers(信号层)

Protel99 PCB编辑器最多支持以下16个信号层:

Top,即顶层,也称为元件面,是元器件的安装面。 在单面板中不能在元件面内布线,只有在双面或多面 板中才允许在元件面内进行少量布线。在单面板中, 由于元件面内没有印制导线,表面安装元件只能安装 在焊锡面上;而在多面板中,包括表面安装元件在内 的所有元件,应尽可能安装在元件面上,但表面安装 元件也可以安装在焊锡面上。

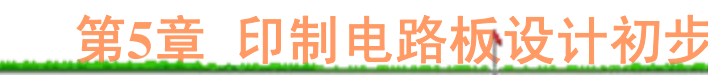

Bottom,即底层,也称为焊锡面,主要用于布线。 焊锡面是单面板中惟一可用的布线层,同时也是双面、 多面板的主要布线层。

Mid1~Mid14是中间信号层,主要用于放置信号线。 只有5层以上电路板才需要在中间信号层内布线。

#### 2) Internal Plane (内电源/地线层)

Protel99 PCB编辑器最多支持4个内电源/地线层, 主要用于放置电源/地线网络。在3层以上电路板中, 信号层内需要与电源或地线相连的印制导线可通过元 件引脚焊盘或过孔与内电源/地线层相连,从而极大地 减少了电源/地线的连线长度。另一方面, 在多层电路 板中,充分利用内地线层对电路板中容易产生辐射或 受干扰部分进行屏蔽。在单面板和双面板中,电源线/ 地线与信号线在同一层内走线,因此也就不存在内电 源/地线层。

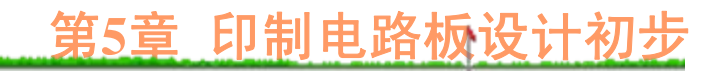

#### 3) Mechanical (机械层)

机械层没有电气特性,主要用于放置电路板一些 关键部位的注标尺寸信息、印制板边框以及电路板生 产过程中所需的对准孔(但印制电路板上固定大功率 元件所需的螺丝孔以及电路板安装、固定所需的螺丝 孔一般以孤立焊盘形式出现,这样焊盘的铜环可作垫 片使用,另外对于需要接地的,如三端稳压器散片的 固定螺丝孔焊盘可直接放在接地网络节点处)。打印 时往往与其他层套叠打印,以便对准。

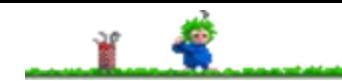

Protel99允许同时使用4个机械层,但一般只需使 用1~2个机械层。例如,将对准孔、印制板边框等放 在机械层4 (Mech 4) 内(打印时, 一般需要与其他层 套叠打印,以便对准);而注标尺寸、注释文字等放 在机械层1内,打印时不一定需要套叠打印。

#### 4) Drill Layers (钻孔层)

该层主要用于绘制钻孔图以及孔位信息。

5) Silkscreen (丝印层)

通过丝网印刷方式将元件外形、序号以及其他说 明文字印制在元件面或焊锡面上,以方便电路板生产 过程的插件(包括表面封装元件的贴片)以及日后产 品的维修操作。丝印层一般放在顶层(Top),对于故 障率较高、需要经常维修的电子产品,如电视机、计 算机显示器、打印机等的主机板在元件面和焊锡面内 均可设置丝印层。

#### 6) Solder Mask(阻焊层)

设置阻焊层的目的是为了防止进行波峰焊接时, 连线、填充区、敷铜区等不需焊接的地方也粘上焊锡。 在电路板上,除了需要焊接的地方(主要是元件引脚 焊盘、连线焊盘)外,均涂上一层阻焊漆(阻焊漆一 般呈绿色或黄色)。
## 7) Paste Mask (焊锡膏层)

设置焊锡膏层的目的是为了便于贴片式元器件的安 装。随着集成电路技术的飞速进步,电子产品体积越 来越小,传统穿通式集成电路芯片封装方式, 如双列 直插式(DIP)、单列直插式(SIP)、引脚网格阵列 (PGA)等芯片封装方式已明显不适应电子产品小型 化、微型化要求。

8) Other (其他) 图5-5中的"Other"设置框包括以下各项: Keep Out Layer, 即禁止布线层。 Multi Layer, 允许或禁止在屏幕上显示各层信息。 Visible Grid,可视栅格线(点)开/关。 Pad Holes, 焊盘孔显示开/关。 Via Holes,金属化过孔的孔径显示开/关。 Conne,"飞线"显示开/关。 DRC Error, 设计规则检查开/关。

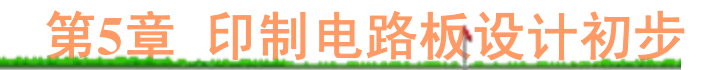

## **2.** 设置可视栅格大小及格点锁定距离

执行"Design"菜单下的"Options"命令,并在弹出的 "Document Options"(文档选项)窗内,单击"Options" 标签(如图5-6所示),选择可视栅格大小、形状以及 锁定格点距离等。

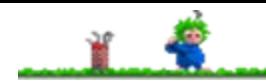

## 第**5**章 印制电路板设计初步

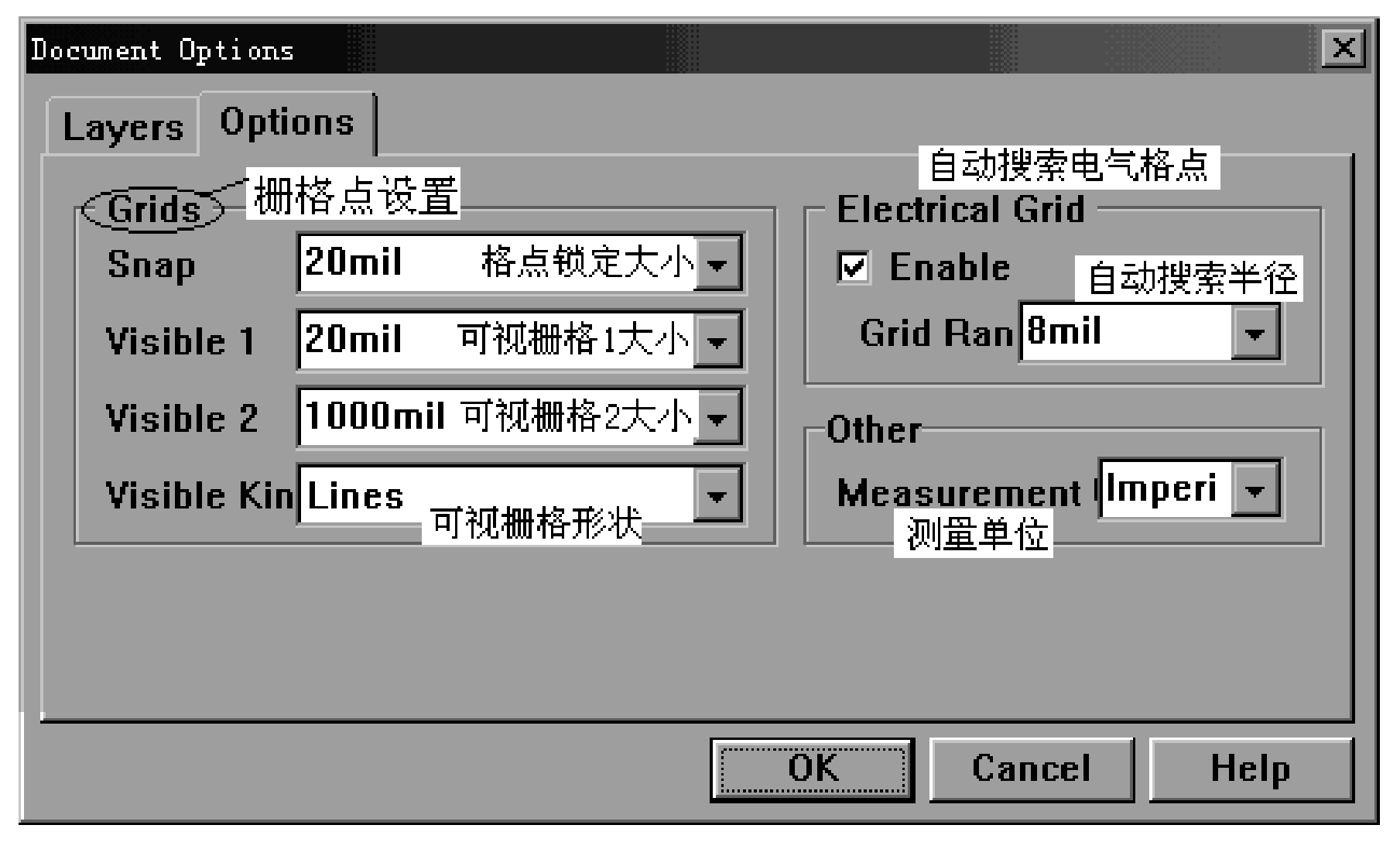

图**5-6** 设置**PCB**编辑区可视格点大小

第一组可视格点间距缺省值为20 mil, 第二组可视 格点间距缺省值为1000 mil;可视格点形状可以选择线 (Line)或点(Dot)形式。

格点锁定距离为20 mil,电气格点自动搜索范围缺 省值为8 mil。在以集成电路为主的电路板中,为了便 于在集成电路引脚之间走线,可将格点锁定距离设为 10 mil,相应的电气格点自动搜索半径设为4 mil。

格点锁定距离(Snap)的选择与最小布线宽度及间 距有关。例如, 当最小布线宽度为d,最小布线间距为d, 时, 可将格点锁定距离设为(d<sub>1</sub>+d<sub>2</sub>) /2, 这样, 连线时 可保证最小线间距为d2。

测量单位可以选择公制(Metric)或英制 (Imperial)。选择公制时,所有尺寸以mm为单位;选 择英制时,以mil作单位。尽管我国采用公制,长度单 位用mm,但由于元器件,如集成电路芯片尺寸、引脚 间距等均以mil为单位, 因此, 选择英制单位, 操作更 方便, 定位更精确。

**3.** 选择工作层、焊盘、过孔等在屏幕上的显示颜色 工作层、焊盘、过孔等在屏幕上的颜色可以采用系 统给定的缺省设置。在缺省状态下,元件面为红色,焊 锡面为蓝色。

执行"Tools"菜单下的"Preferences"命令,并在弹出 的"Preferences"(特性选项)窗内,单击"Color"标签,如图 5-7所示,即可重新设置各工作层、焊盘、过孔等的显示 颜色。

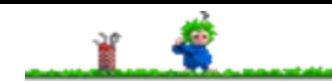

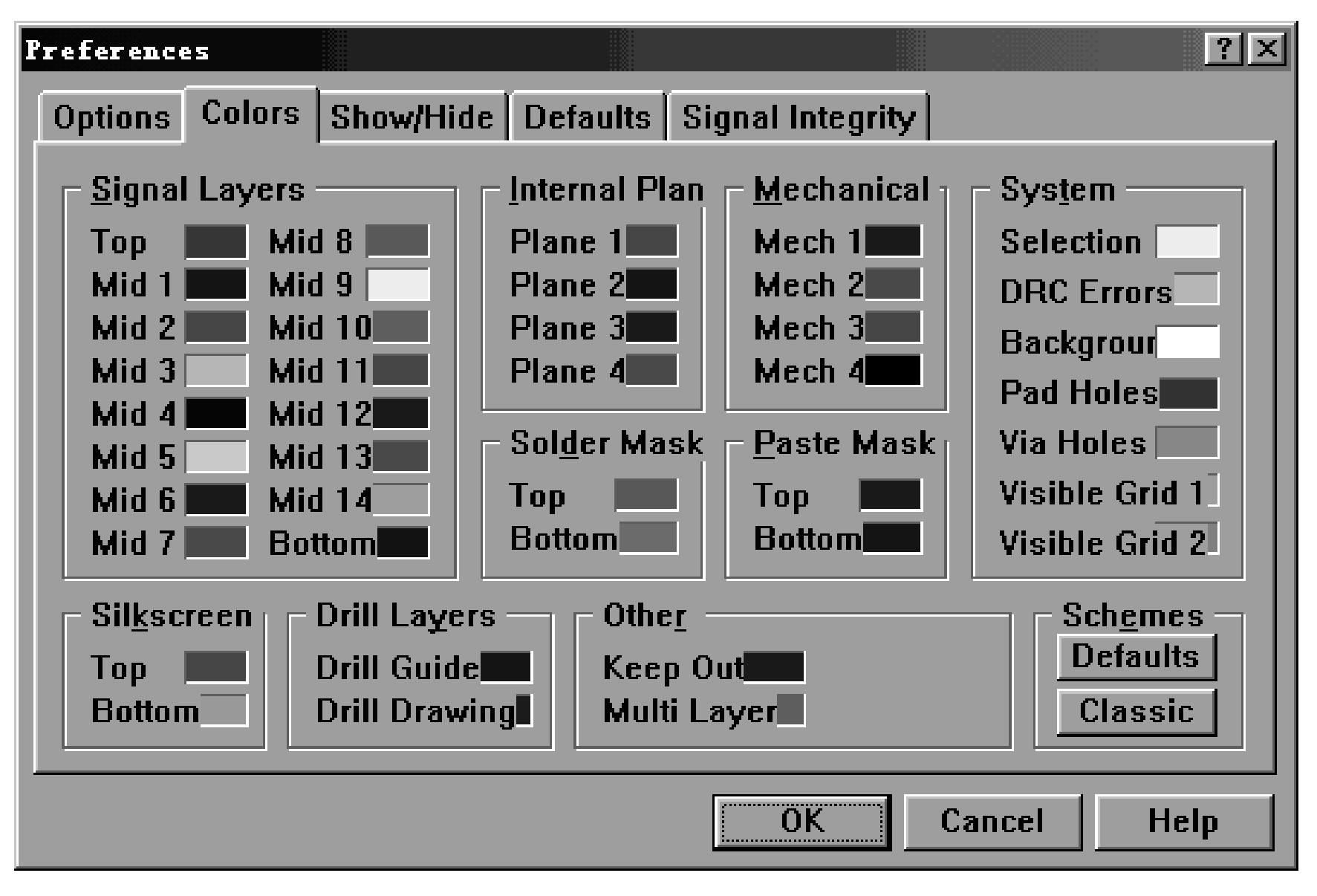

<sup>电源网 笨小孩1114 **图5-7** 设置各层、焊盘、过孔等在屏幕上的显示颜色</sup>

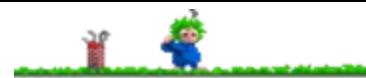

将鼠标移到相应工作层颜色框内,单击左键,即 可调出"Choose Color"(颜色选择)配置窗,单击其中 某颜色后,再单击"OK"按钮关闭即可。

单击"Schemes"(方案)设置框内的"Defaults"(缺 省) 按钮, 即恢复所有工作层的缺省色: 单击"Classic" 按钮,即可按系统最佳配置设定工作层的颜色。

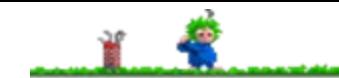

## **4.** 选择光标形状、移动方式等

执行"Tools"菜单下的"Preferences"命令,并在弹出 的"Preferences"(特性选项)窗内,单击"Options"标签 (如图5-8所示),即可重新设置光标形状、屏幕自动 更新方式等。

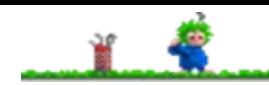

## 第**5**章 印制电路板设计初步

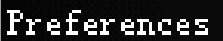

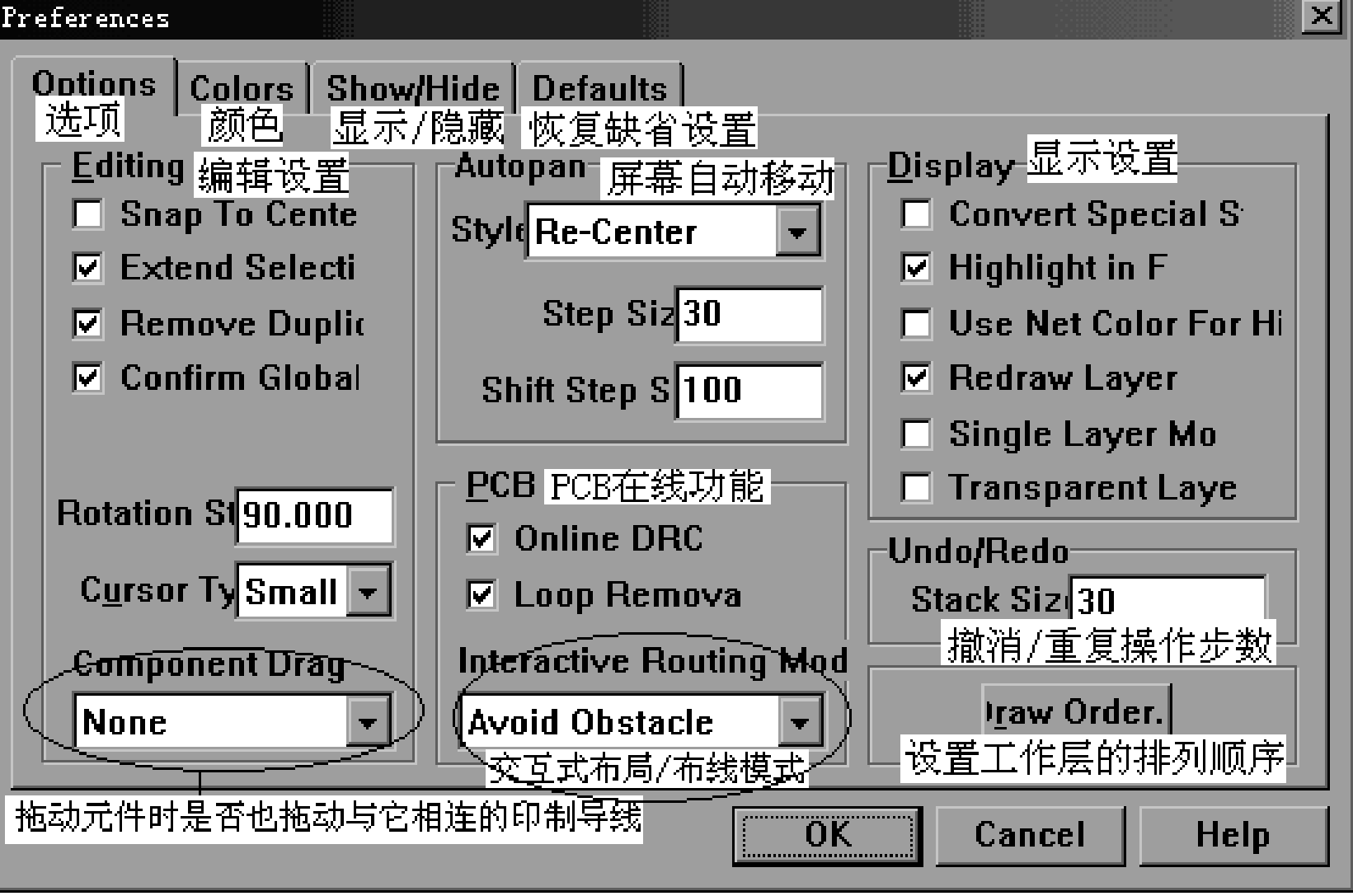

图**5-8** 设置光标形状、移动方式

电源网 笨小孩1114

1) Editing(编辑设置) Snap To Center: 对准中心, 缺省时处于禁止状态。 Extend Selection:允许/禁止同时存在多个选择 框,缺省时处于允许状态。 Remove Duplicate: 禁止/允许自动删除重复元件。 Confirm Global:当该项处于选中状态时,修改操 作对象前将给出提示信息。 Rotation Step: 设置旋转操作的旋转角, 缺省时为 90°。Cursor Type: 光标形状。

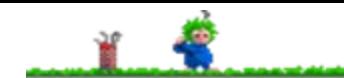

2) Auto Pan屏幕自动移动方式设置 Style:选择屏幕自动移动方式。 Step Size: 定义移动步长。

Shift Step Size: 定义按下Shift键不放时的移动步长。

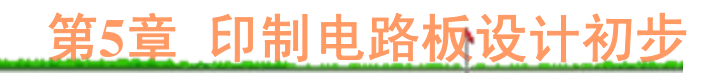

# 3) PCB在线功能设置 Online DRC:允许/禁止"设计规则"在线检查。 Loop Removal:是否清除回路布线。 Interactive Routing Mode: 选择相互作用布线模式。

# 4) 显示方式设置

显示方式选项较多,比较重要且常需要重新选择 的有:

Highlight in Full: 允许/禁止选取的图元高亮度显 示充满整个屏幕。

Use Net Color For Highlight:设置是否使用网络颜 色显示高亮度图元。

Single Layer Mode:设置是否只显示当前工作层。 Redraw Layer:重新绘制工作层。 Transparent Layer: 设置透明显示模式。

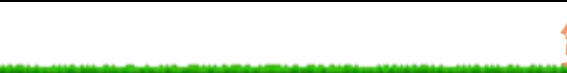

# **5.3.2** 元件封装库的装入

PCB99元件封装图形库存放在"Design Explorer 99\Library\PCB"文件夹内三个不同的子目录内, 其中 Generic Footprints文件夹中存放了通用元件封装图, Connectors文件夹中存放了连接类元件封装图,IPC Footprints文件夹中存放了IPC封装元件图。

常用元器件封装图形存放在Design Explorer 99\Library\PCB\Generic Footprints\Advpcb.ddb图形库文 件中, 因此在PCB编辑器中一般需要装入Advpcb.ddb 元件封装图形库,操作过程如下:

(1) 单击"Browse PCB"按钮, 进入PCB编辑界面; 在PCB编辑器窗口内,单击"Browse"(浏览)窗内的 下拉按钮,选择"Libraries"(元件封装图形库)作为浏 览对象。

(2) 如果元件库列表窗内没有列出所需元件封装图 形库, 如PCB Footprints.lib, 可单击"Add/Remove"按钮。 在如图5-9所示的"PCB Libraries"窗口内,不断单击"搜 寻(I)"

电源网 笨小孩1114

下拉列表窗内目录, 将Design Explorer 99\Library\PCB\Generic Footprints目录作为当前搜寻目 录,在PCB库文件列表窗内,寻找并单击相应的库文 件包, 如Advpcb.ddb, 再单击"Add"按钮, 即可将指定 图形库文件加入到元件封装图形库列表中, 然后再单 击"OK"按钮, 退出如图5-9所示的"PCB Libraries"窗口。

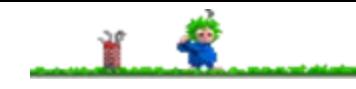

电源网 笨小孩1114

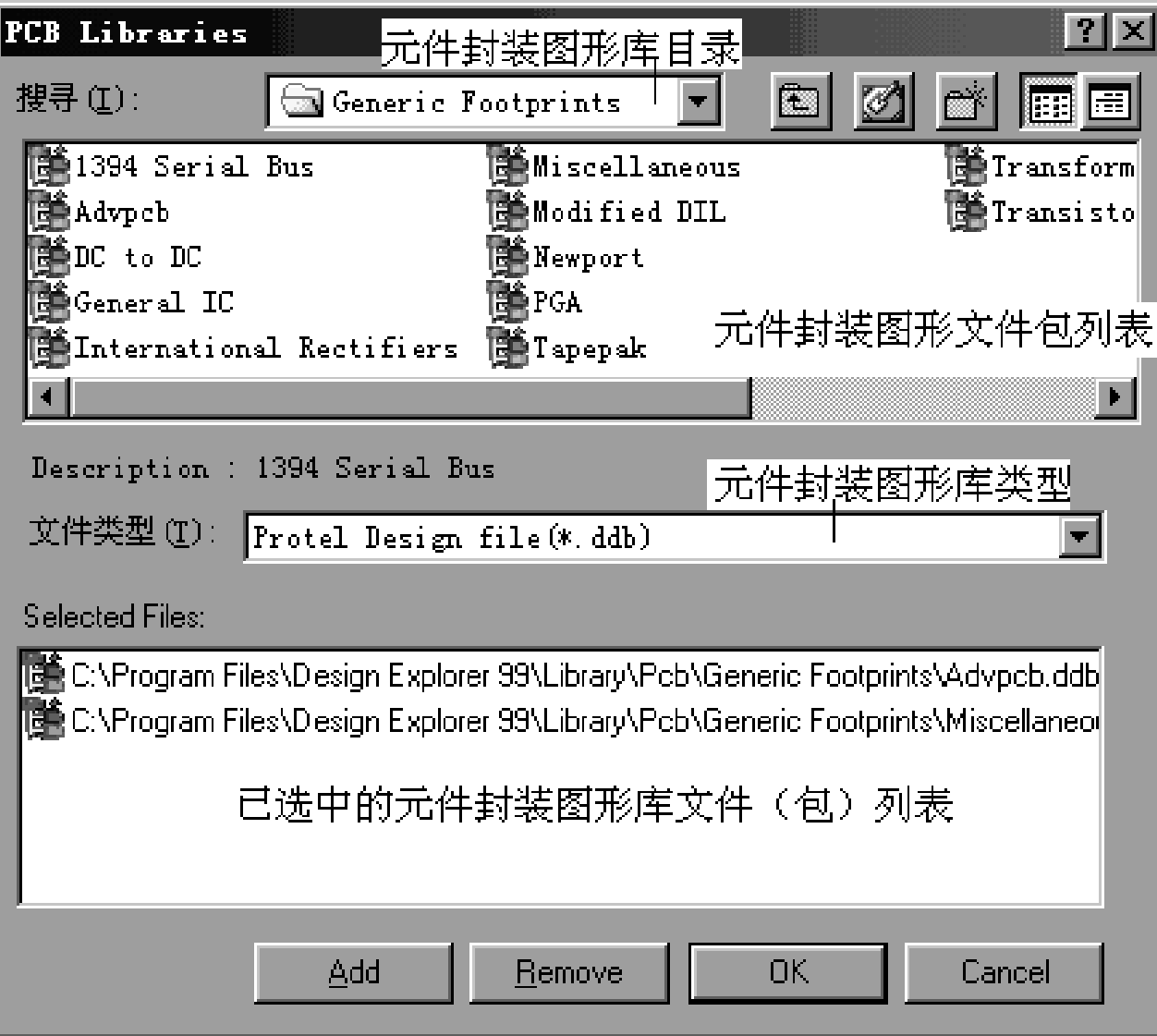

图**5-9 PCB Libraries**管理窗口

(3) 在PCB编辑器窗口的元件库列表窗内,找出并 单击"PCB Footprints.lib", 将它作为当前元件封装图形 库,库内的元件封装图形即显示在"Components"(元 件列表)窗内。

所谓元件封装图形,就是元件外轮廓形状及引脚 尺寸,它由元件引脚焊盘大小、相对位置及外轮廓形 状、尺寸等部分组成。图5-10给出了电阻、电容、三 极管和14引脚双列直插式DIP14的封装图外形及各部分 名称。

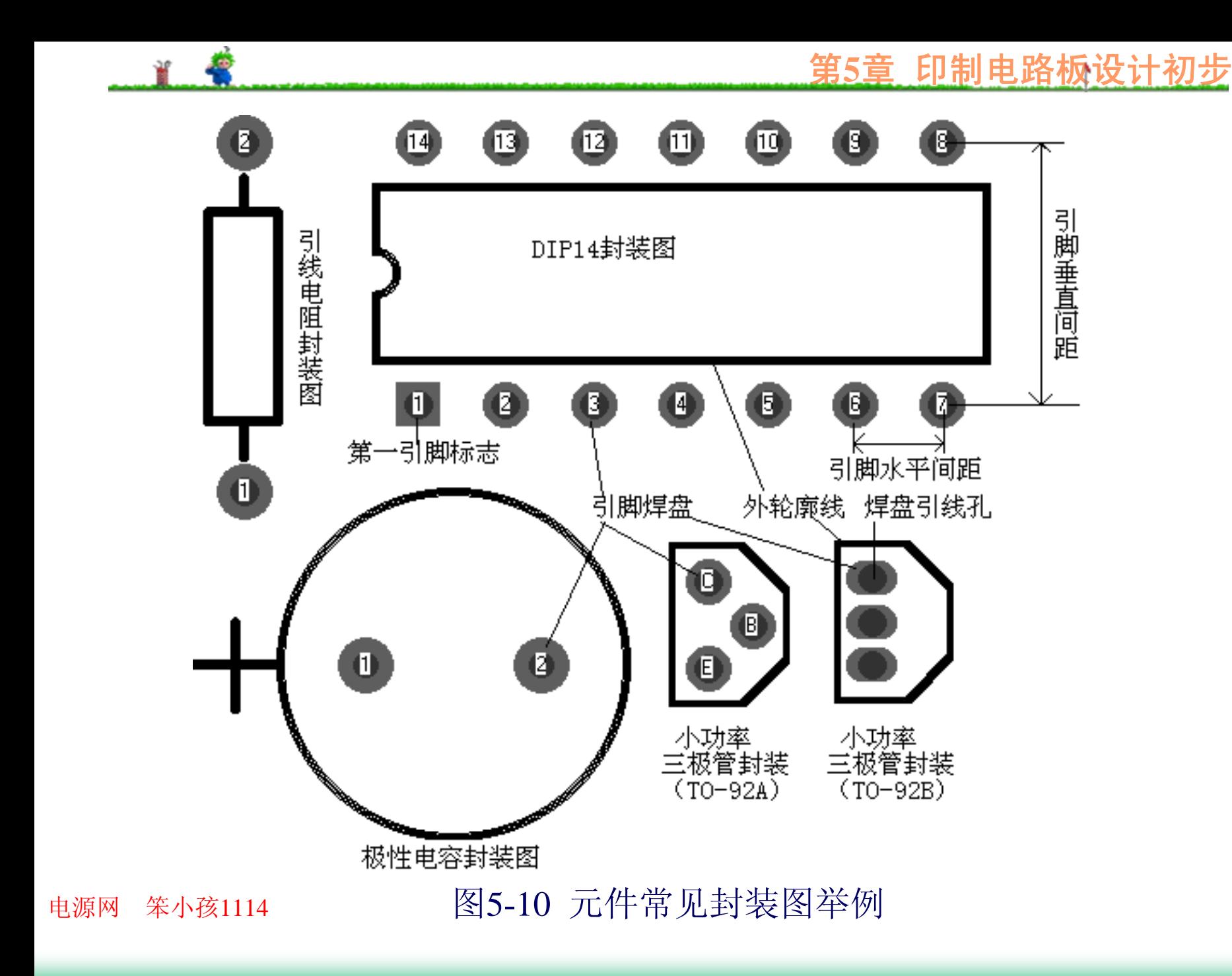

# **5.3.3** 画图工具的使用

装入元件封装图形库,设置工作层及有关参数

后,不断单击主工具栏内的"放大"按钮,适当放大编

辑区,然后就可以在编辑区内放置元件和连线。

## **1.** 放置元件

手工放置元件操作与后面介绍的元件手工布局操 作要领相同,先确定电路中核心或对放置位置有特殊 要求的元件位置。在如图2-35所示的电路中,首先放 置的元件应该是9013三极管,序号为Q101,假设封装 形式为TO-92A。

在PCB99编辑器中,放置元件的操作过程如下: (1) 单击"画图"工具栏内的"放置元件"工具,在如 图5-11所示的窗内,直接输入元件的封装形式、序号 和注释信息。

封装形式和序号不能省略,可在"注释信息"文本盒 内输入元件的型号,如"9013"或元件的大小,如"51"、 "1k"等。但注释信息并不必需,有时为了保密,故意 不给出元件型号、大小,或制版时隐藏注释信息。

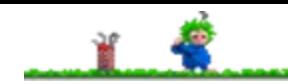

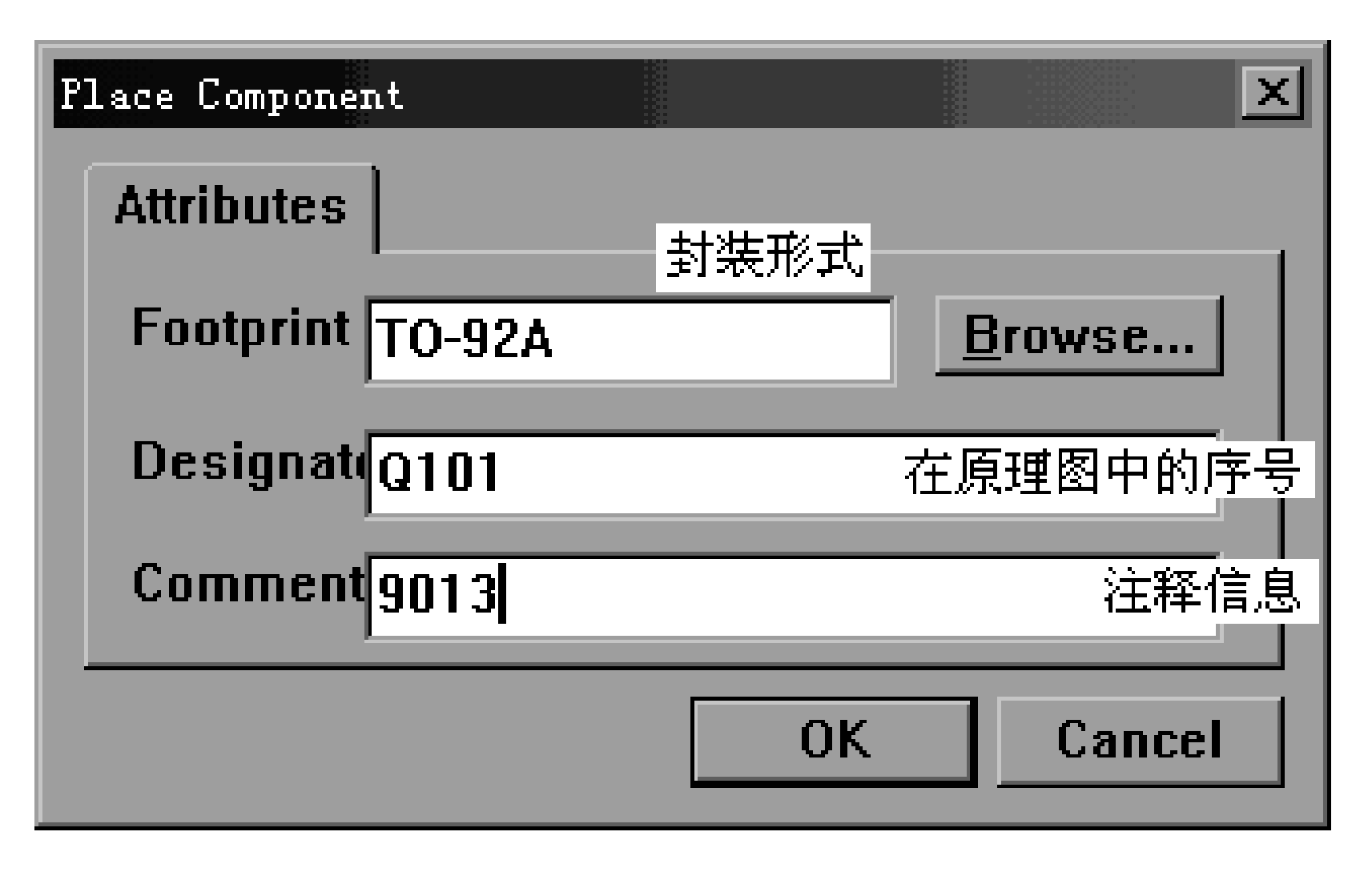

图5-11 放置元件对话窗

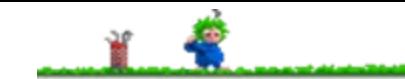

如果操作者不能确定元件的封装形式,可单击图 5-11中的"Browse"(浏览)按钮。单击"Browse"按钮 后,将出现如图5-12所示的对话窗。

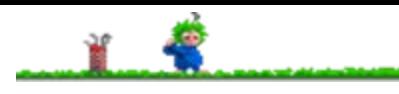

## 第**5**章 印制电路板设计初步

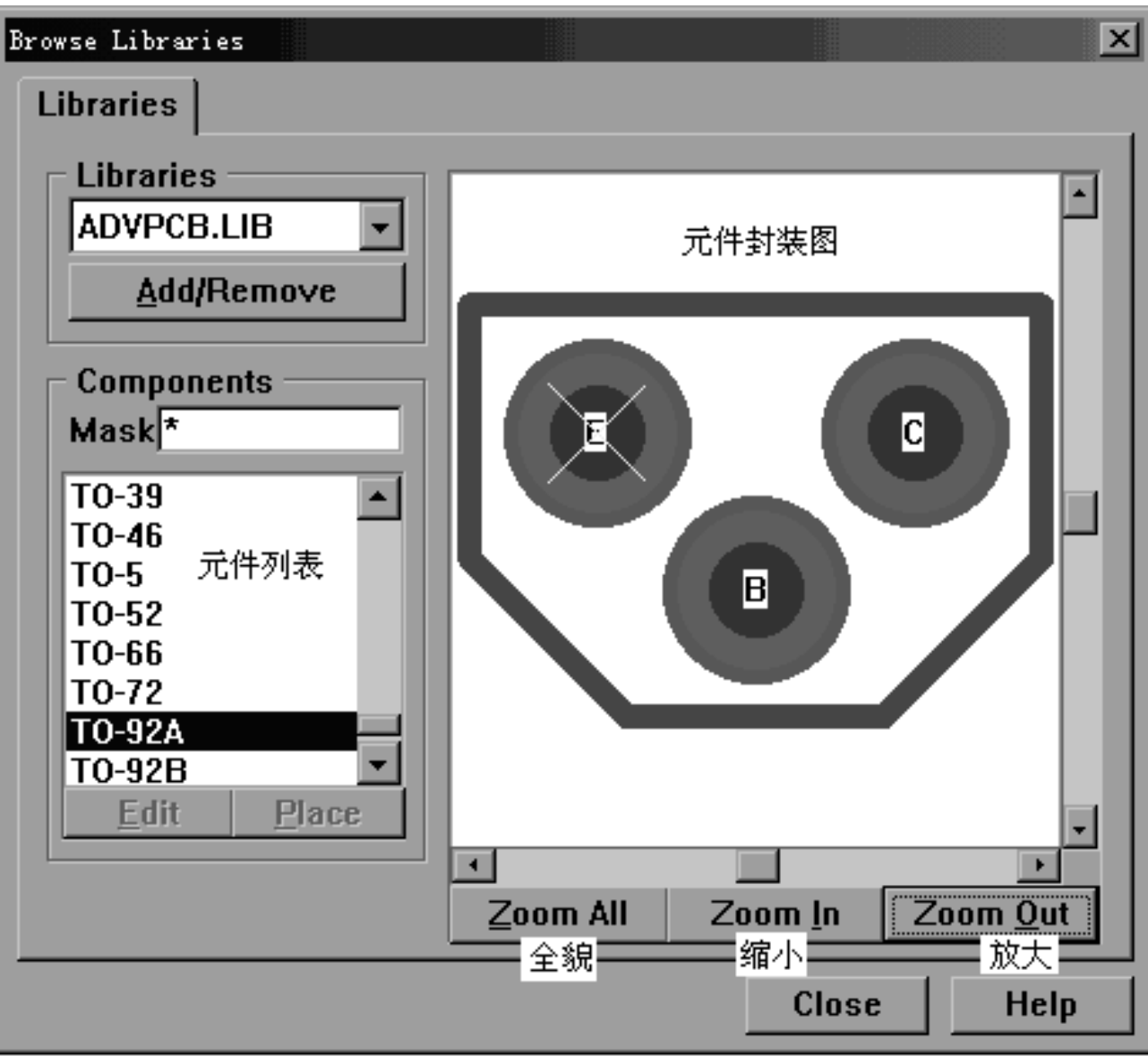

电源网 笨小孩1114

图**5-12** 浏览元件封装形式

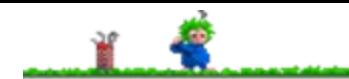

在元件列表窗内单击不同元件(或按键盘上的上、 下光标控制键),即可迅速观察到库内元件的封装 图,找到指定元件后,单击"Close"按钮,关闭浏览窗

口,返回如图5-11所示的放置元件对话窗。

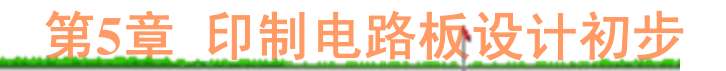

(2) 然后单击"OK"按钮,所选元件的封装图即出 现在PCB编辑区内, 如图5-13所示。其实, 在如图5-2 所示的"Browse PCB"窗口中, 在"Components"(元件 列表)窗口内找出并单击元件封装图 (如TO-92A) 后,再单击"Components"(元件列表)窗口下的"Place" 按钮,将元件直接拖进PCB编辑区内。这样来完成元 件放置操作会更简单(这与在SCH编辑状态下,放置 元件的操作方法完全相同)。

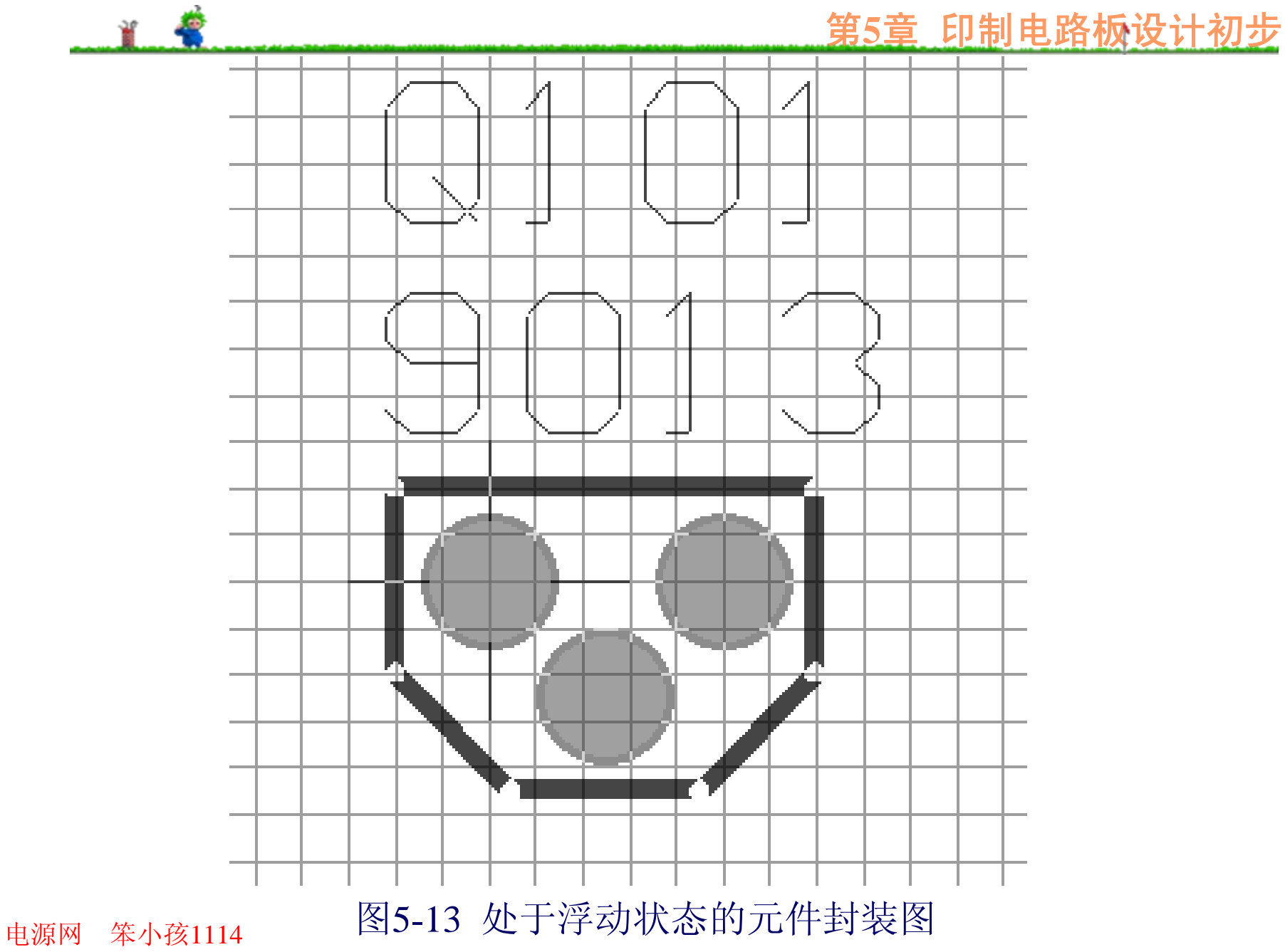

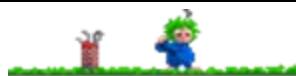

(3) 移动光标,将元件移到适当位置后,单击鼠标 左键固定即可。在PCB中放置元件封装图的操作过程 与在SCH编辑器中放置元件电气图形符号的操作过程 基本相同,在元件未固定前,可按如下键移动元件位 置:

- 空格键:旋转元件的方向。 X键:使元件关于X对称。
- Y键:使元件关于Y对称。

(这里需要说明的是:在PCB编辑器中,尽管可以 通过X、Y键使处于激活状态的元件关于左右或上下对 称,但一般不能进行对称操作,否则可能造成元件无 法安装。)

按Tab键,激活元件属性对话窗,以便修改元件序 号、注释信息等内容。元件属性对话窗如图5-14所示。

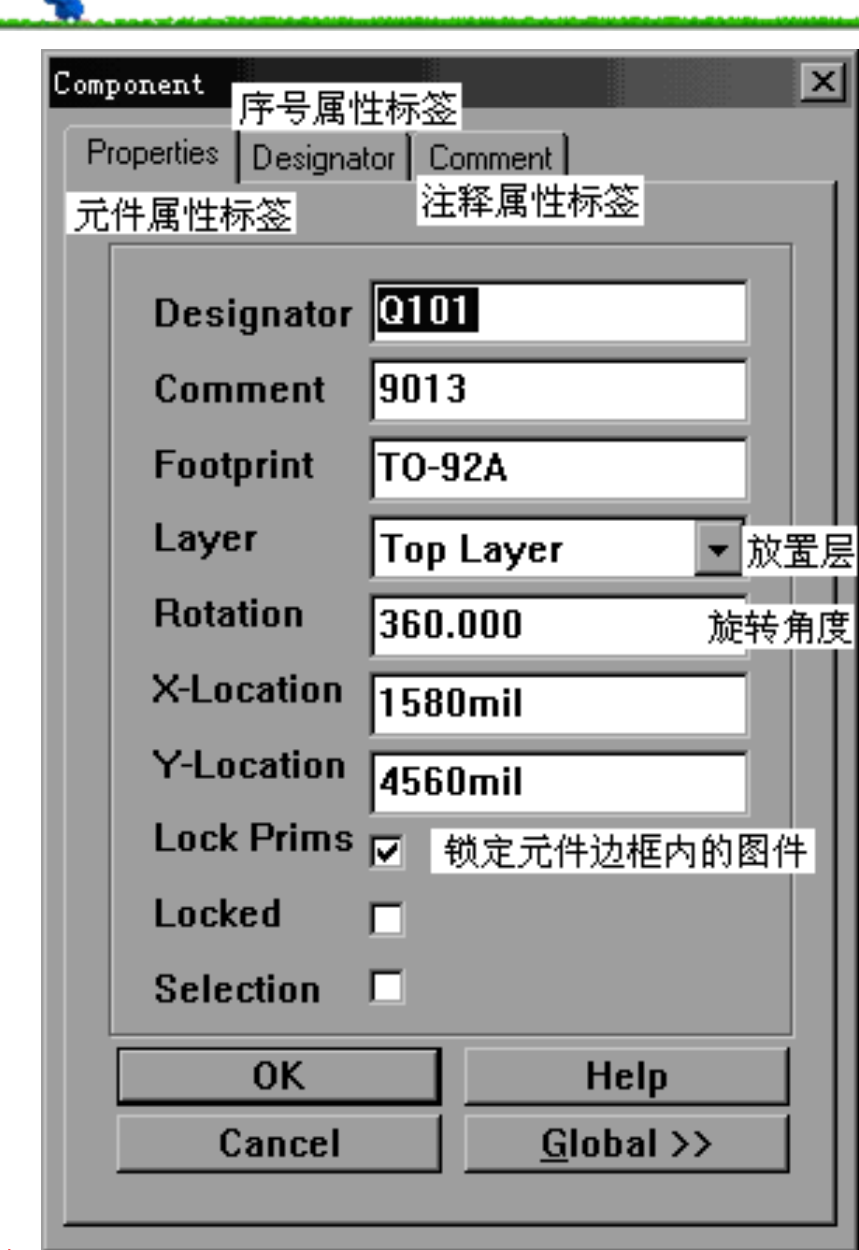

#### 图5-14 元件属性对话窗

第**5**章 印制电路板设计初步

电源网 笨小孩1114

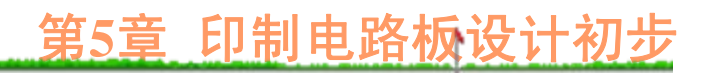

用同样方法将电阻R101~R104封装图(假设封装 形式为AXIAL0.5)、电容C101~C103的封装图(假设 封装形式为RB.2/.4)放在三极管Q101附近, 如图5-15 所示。

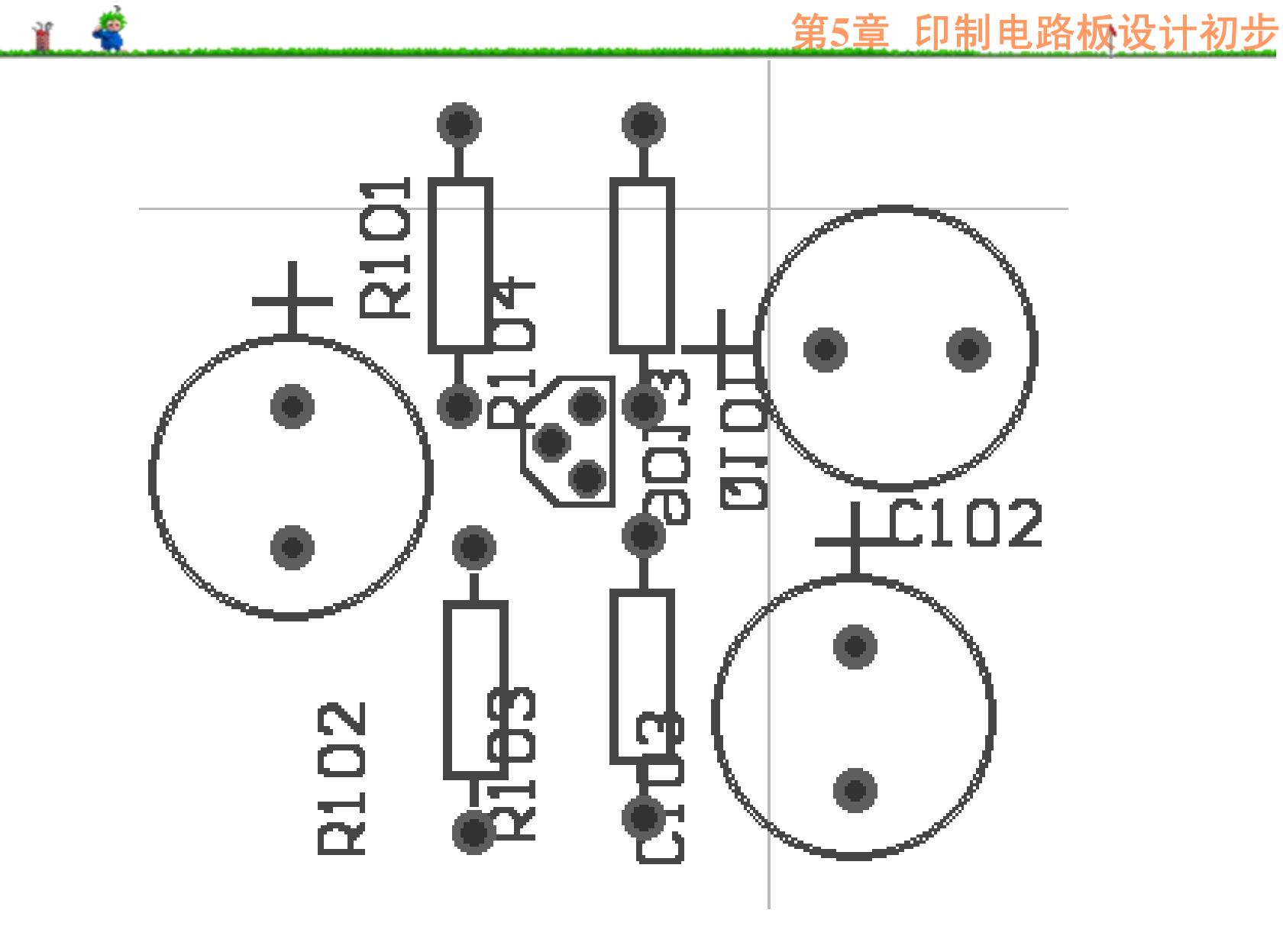

图5-15 放置元件后

电源网 笨小孩1114

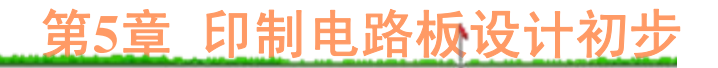

## **2.** 连线前的准备**——**进一步调整元件位置

手工布局操作只是大致确定了各元件的相对位置, 布线(无论是手工连线还是自动布线)前,要进一步调 整元件位置,使元件在印制板上的排列满足下列要求:

(1) 为了方便自动插件操作,除个别特殊元件外, 元件沿水平或垂直方向排列,且所有元件(至少是同类 元件)在板上排列方向要一致,即所有电阻、IC芯片等 必须横排或竖排。

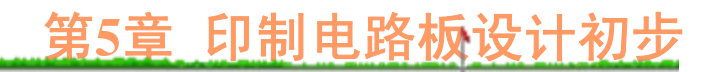

(2) 印制电路板上的元件,尽可能呈"井"字形排 列, 即垂直排列的元件, 尽可能靠左或右对齐; 水平 排列的元件, 必须靠上或下对齐。这样不仅美观, 连 线长度也短。

(3) 布线或连线前, 所有引脚焊盘必须位于栅格点 上, 使连线与焊盘之间的夹角为135°或180°, 以保 证连线与元件引脚焊盘连接处的电阻最小。调整结果 如图5-16所示。
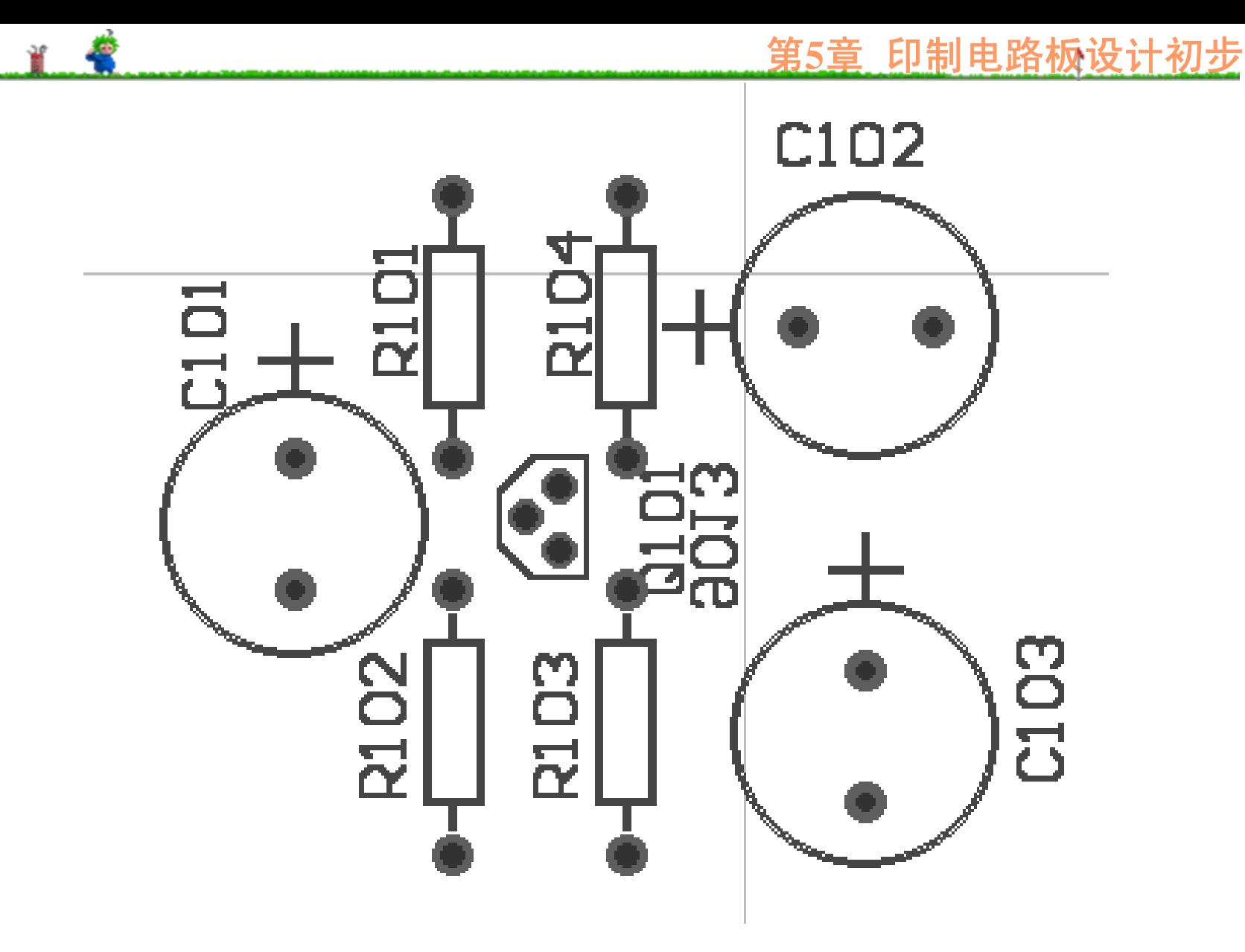

图5-16 调整元件位置后

电源网 笨小孩1114

# **3.** 放置印制导线

对于手工编辑来说,完成了元件位置的精确调整 后, 就可以进入布线操作: 对于自动布线来说, 完成 了元件位置的精确调整后,就可以进入预布线操作。

手工布线操作过程如下:

(1) 选择布线层:在PCB编辑器窗口下已打开的工 作层列表中,单击印制导线放置层。对于单面板来 说,只能在Bottom Layer(即焊锡面)上连线。

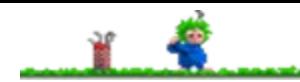

(2) 执行"Design"菜单下的"Rules…"命令,单击 "Routing"标签, 再单击"Rule Classes"(规则类型)选 项框内的"Width Constraint"(布线宽度), 即可显示 线宽设定状态,如图5-17所示。

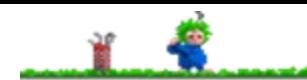

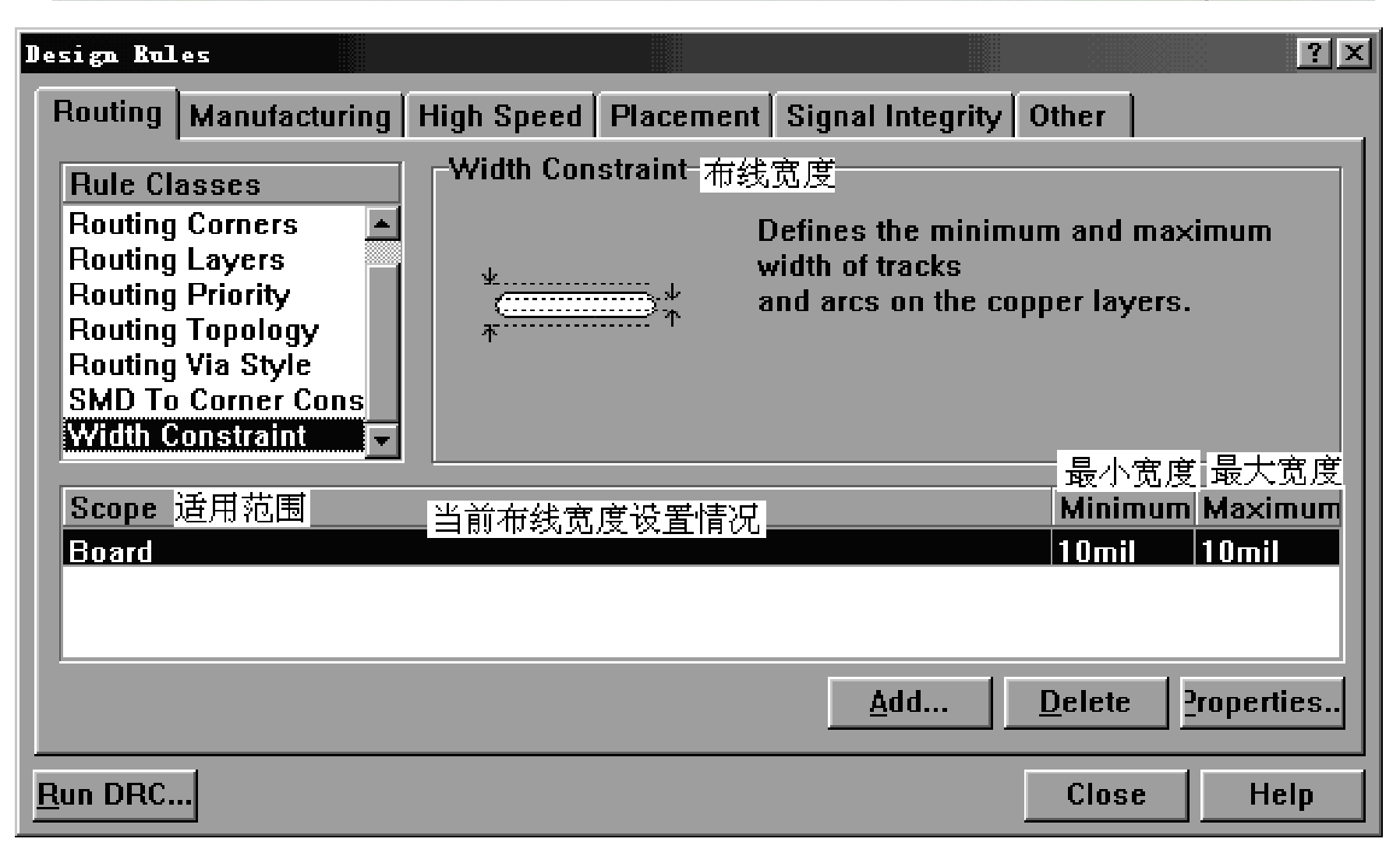

## 图**5-17** 导线宽度设置

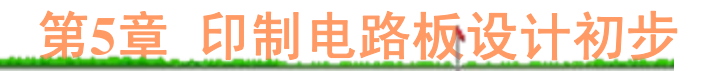

线宽适用范围一般是Board(即整个电路板),如 果最小线宽与最大线宽相同,需要修改时,可单击图 5-17中的"Properties"按钮,进入线宽设置对话窗,如图 5-18所示。

在最大值、最小值窗口内分别输入最大线宽和最 小线宽,并确定适用范围后,单击"OK"按钮,返回如 图5-17所示的窗口, 然后单击"Close"按钮。

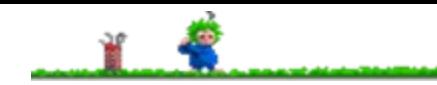

第**5**章 印制电路板设计初步

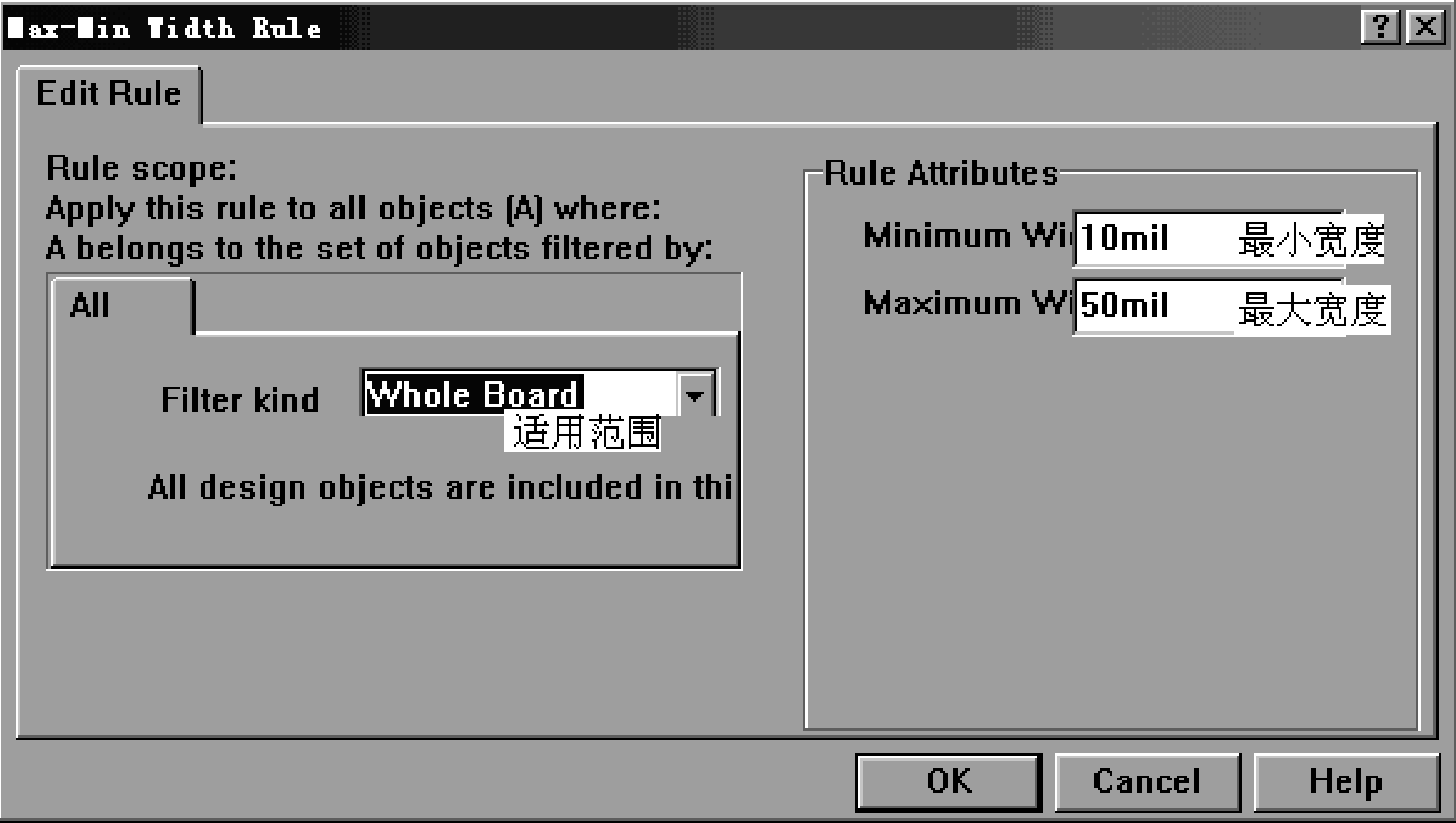

图**5-18** 最大和最小线宽度设置

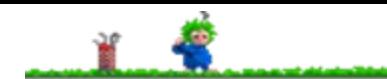

(3) 单击放置工具栏内的"放置导线"工具,然后按 下Tab键, 激活"Track Properties"(导线属性)选项设 置窗,如图5-19所示。

#### 第**5**章 印制电路板设计初步

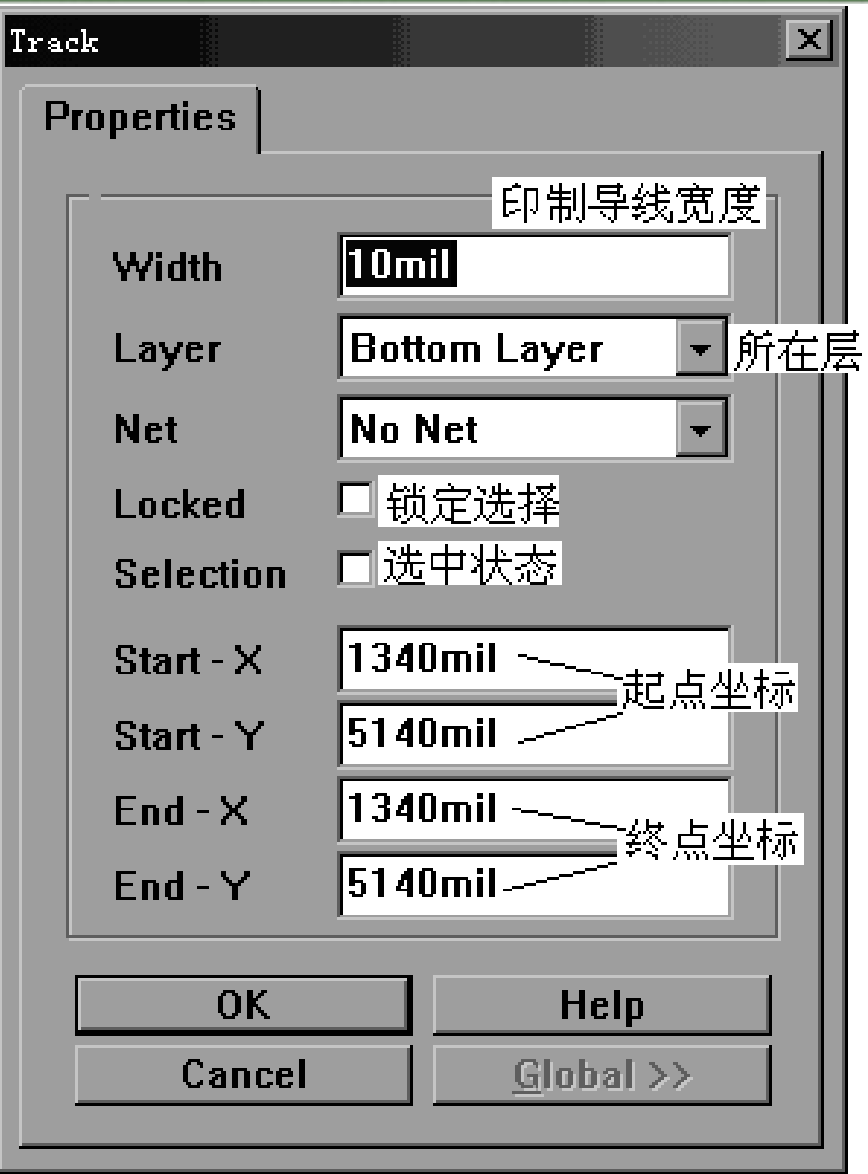

电源网 笨小孩1114

**A** 

留

图**5-19** 导线属性设置窗

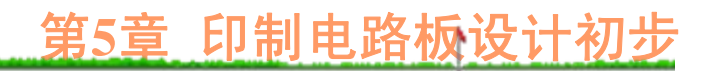

(4) 将光标移到连线的起点,单击鼠标左键固定, 移动光标到印制导线转折点,单击鼠标左键固定,再 移动光标到印制导线的终点,单击鼠标左键固定,再 单击右键终止(但这时仍处于连线状态,可以继续放 置其他印制导线。当需要取消连线操作时,必须再单 击鼠标右键或按下Esc键),即可画出一条印制导线, 如图5-20所示。连线结束后的印制板如图5-21所示。

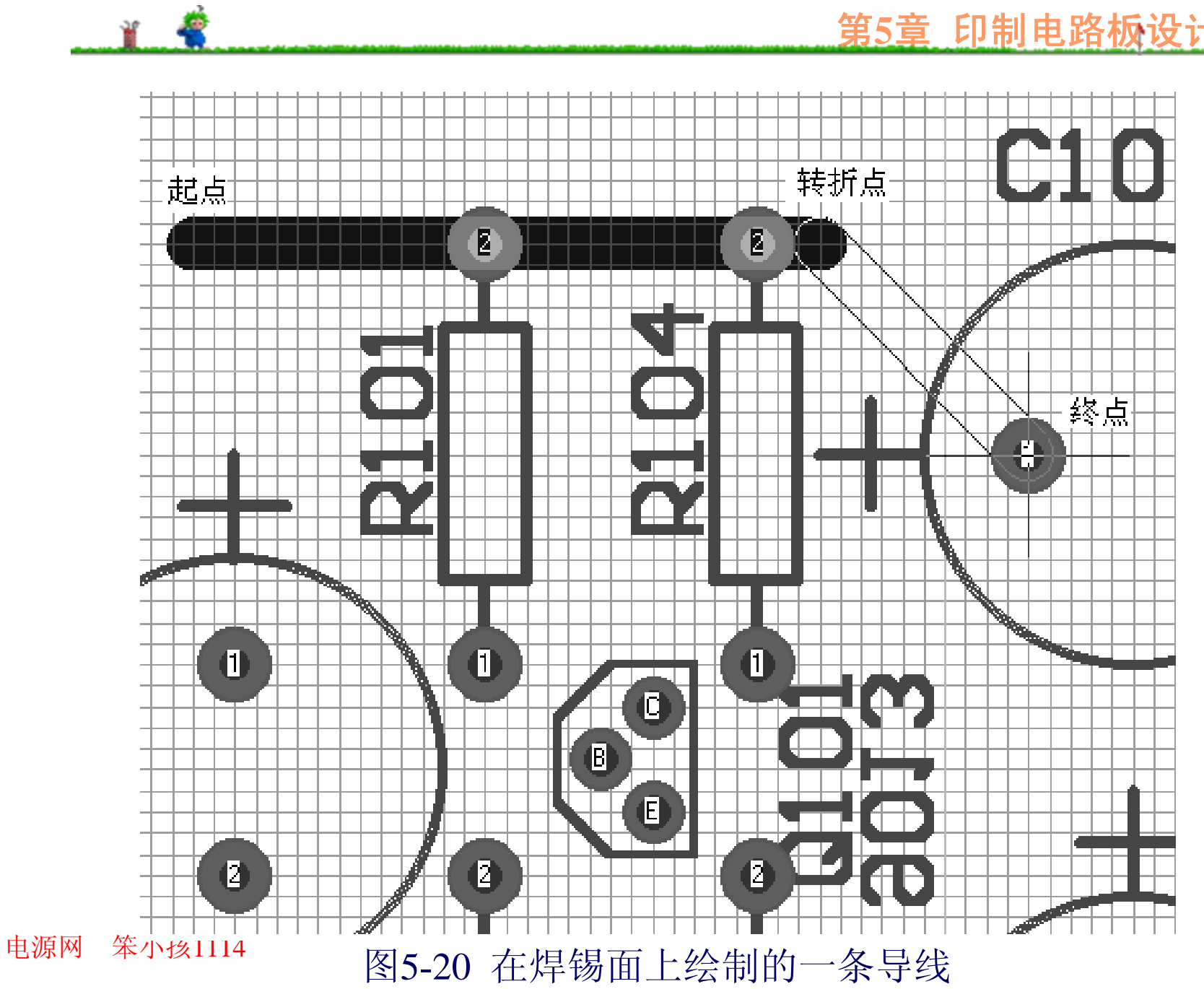

第**5**章 印制电路板设计初步

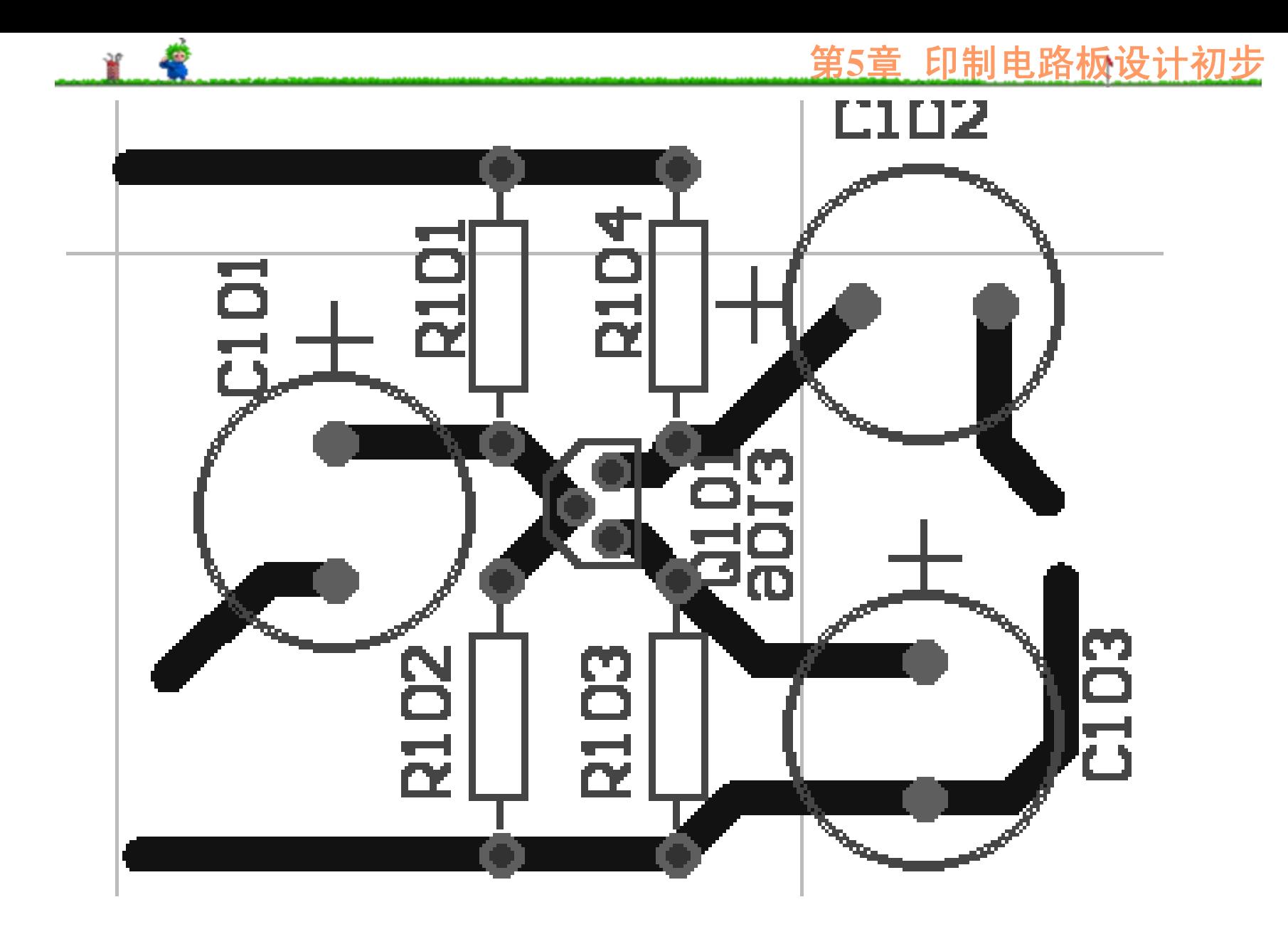

电源网 笨小孩1114 图5-21 完成连线后的印制板

# **4.** 焊盘

焊盘也称为连接盘,与元件相关,或者说焊盘是 元件封装图的一部分。在印制板上,仅使用少量孤立 焊盘,以便放置少量飞线、电源/地线或输入/输出信号 线的连接盘以及大功率元件固定螺丝孔、印制板固定 螺丝孔等。在Protel99 PCB编辑器中,元件引脚焊盘的 大小、形状均可重新设置。

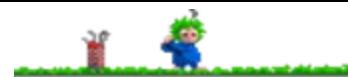

焊盘形状可以是圆形、长方形、椭圆、八角形 等,如图5-22所示。为了增加焊盘的附着力,在中等 密度布线条件下,一般采用椭圆形或长圆形焊盘, 因 为在环宽相同的情况下,长圆形、椭圆形焊盘面积比 圆形和方形大;在高密度布线情况下,常采用圆形或 方形焊盘。

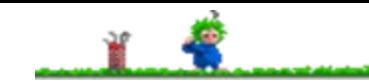

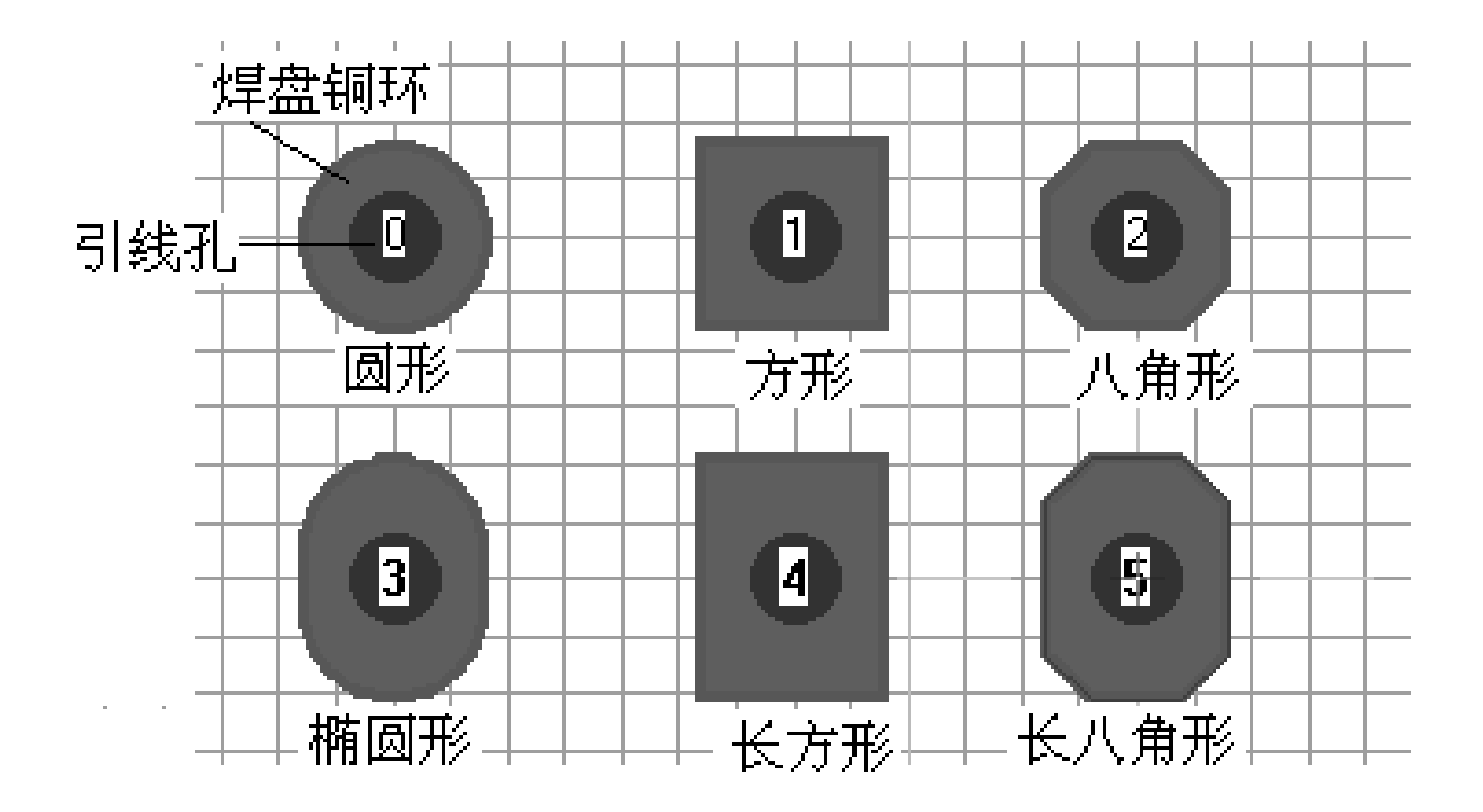

图5-22 常用焊盘形状

电源网 笨小孩1114

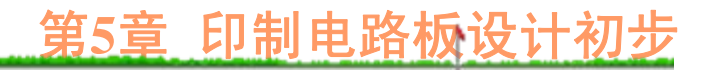

对于DIP封装的集成电路芯片来说,引脚间距为 100 mil, 在缺省状态下, 焊盘外径为50 mil, 即1.27 mm, 引线孔径为32 mil, 即0.81 mm, 当需要在引脚间 走一连线时, 最小线宽可取20 mil, 即0.508 mm, 这时 印制导线与焊盘之间的最小距离为15 mil。在高密度布 线情况下, 当最小线宽为10 mil, 最小间距也是10 mil 时,可以在引脚间走两条印制导线。焊盘直径与引线 孔标准尺寸如表5-1所示。

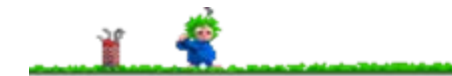

## 表5-1 最小焊盘直径与引线孔直径关系表

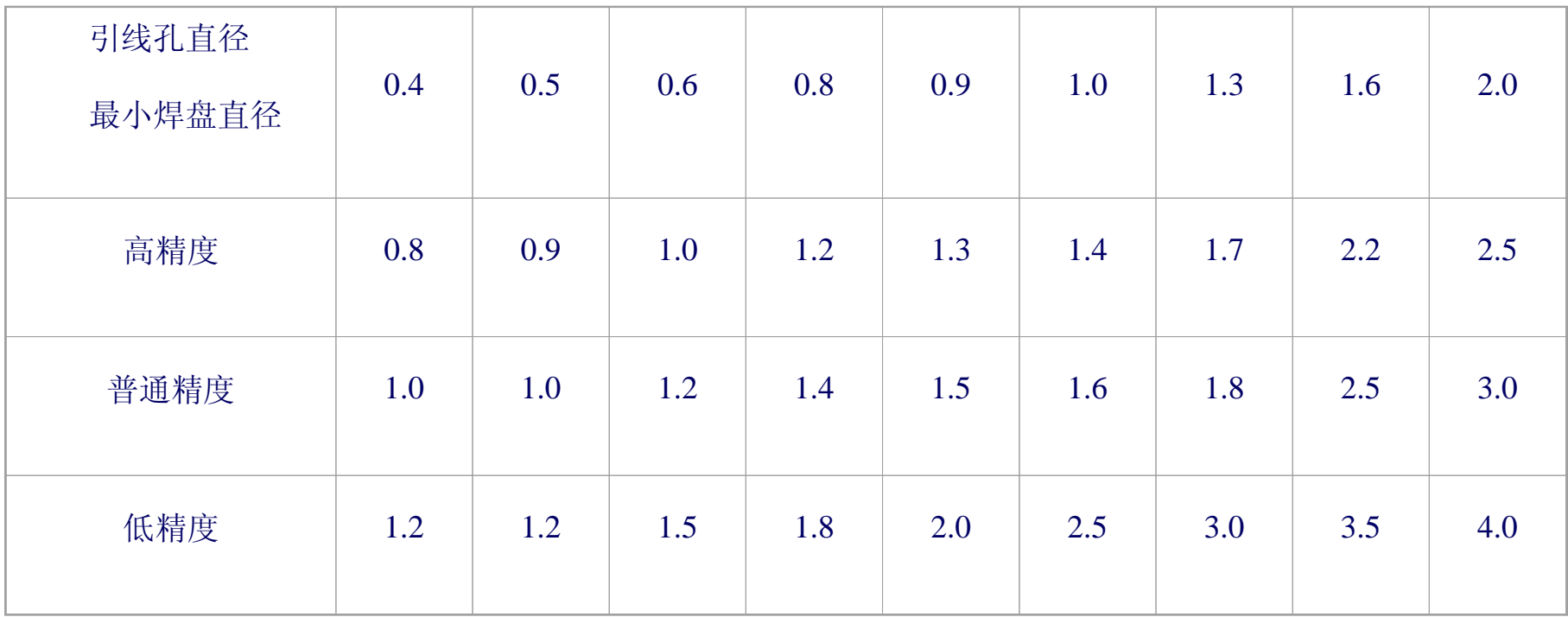

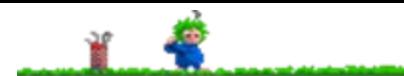

大功率元件固定螺丝孔、印制板固定螺丝孔焊盘 尺寸与固定螺丝尺寸有关(一般均采用标准尺寸的螺 丝、螺帽)。

为了使印制导线与焊盘、过孔的连接处过渡圆 滑,避免出现尖角,在完成布线后,可在焊盘、过孔 与导线连接处采用泪滴焊盘或泪滴过孔。

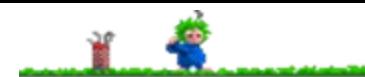

下面以在图5-21中增加电源/地线连接盘、输入/输 出信号连接盘为例,介绍放置、编辑焊盘的操作方法:

(1) 单击"放置工具"栏内的"焊盘"工具,然后按下 Tab键, 激活"Pad Properties"(焊盘属性)选项设置 窗,如图5-23所示。

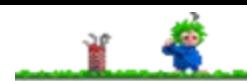

电源网

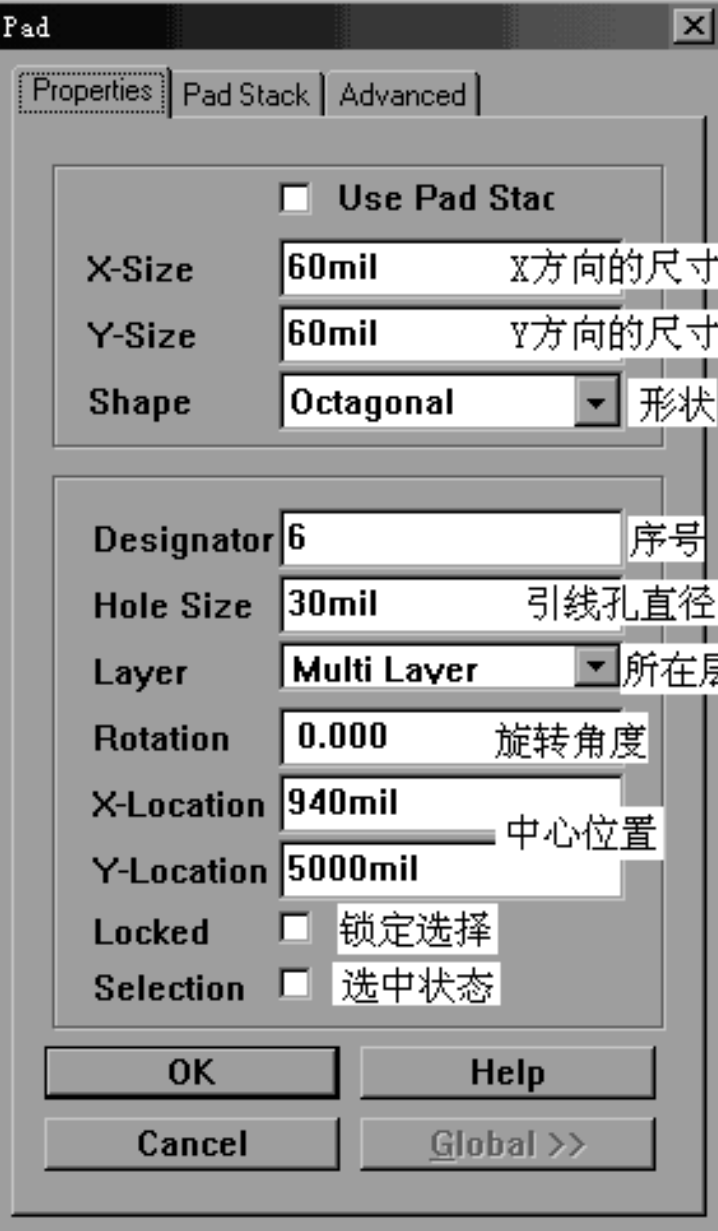

#### 图5-23 焊盘属性设置窗

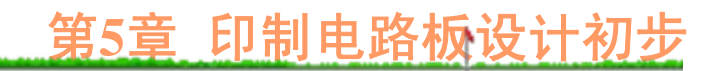

X-Size、Y-Size的大小决定了焊盘的外形尺寸。 Shape: 焊盘形状。 Hole Size: 焊盘引线孔直径。 Layer:对于单面板来说,焊盘可以放在"Bottom Layer"(焊锡面)上,也可以放在"Multi Layer"(多层) 上。

(2) 移动光标到指定位置后,单击左键固定即可。 重复焊盘放置操作,即可连续放置其他的焊盘, 结果如图5-24所示。

在放置焊盘操作过程中,焊盘的中心必须位于与 它相连的印制导线中心上,否则不能保证焊盘与印制 导线之间可靠连接。

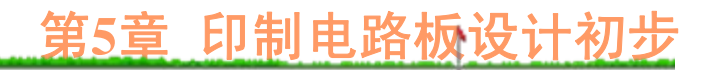

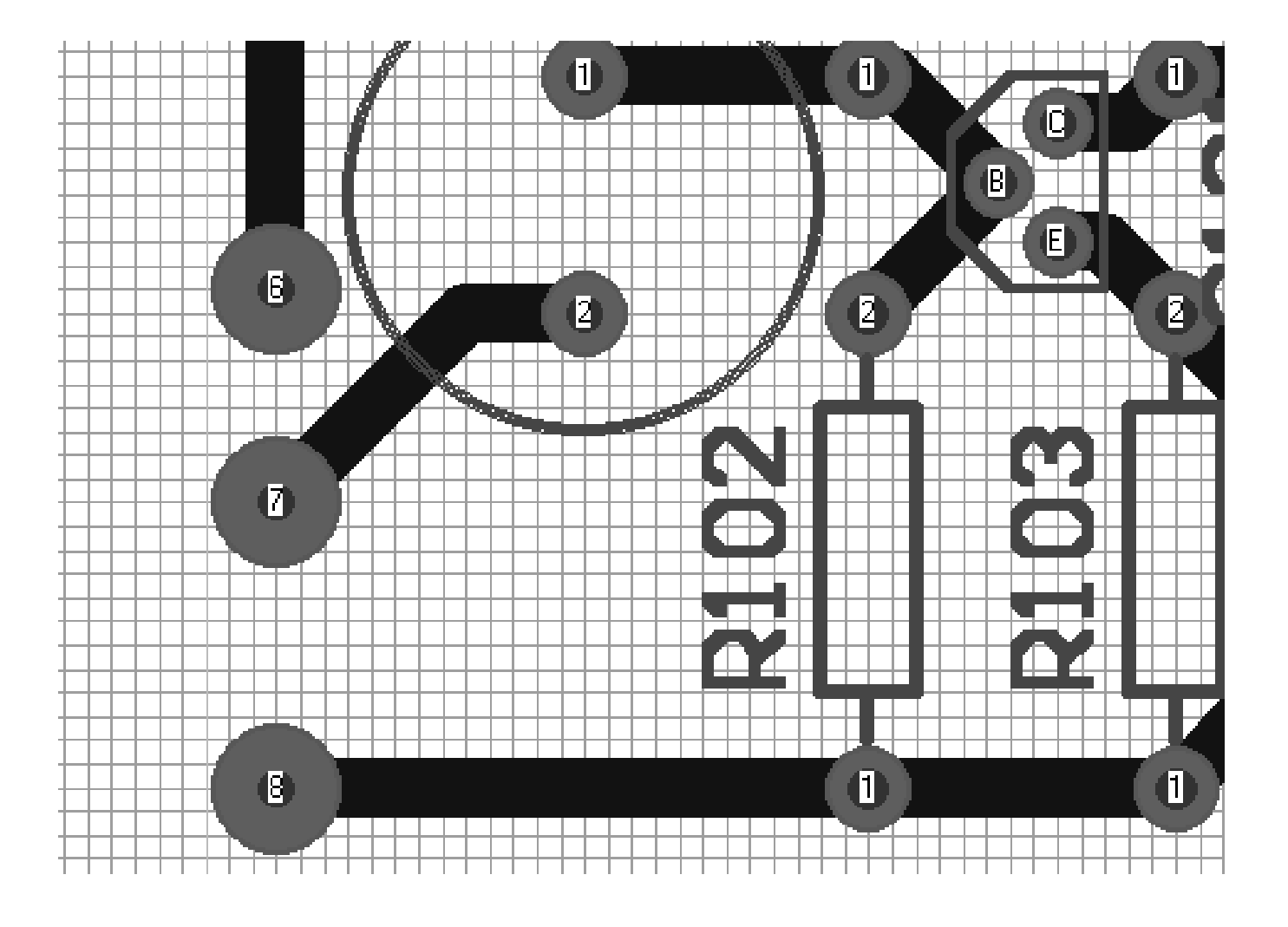

图5-24 放置了三个焊盘后的结果

 $\frac{1}{2}$ 

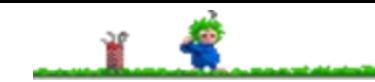

**5.** 过孔

在双面或多层印制电路板中,通过金属化"过孔"使 不同层上的印制图形实现电气连接。放置过孔的操作 方法与焊盘相同。

单击"放置工具"栏内的"过孔"工具, 然后按下Tab 键, 即可激活"Via Properties"(过孔属性)设置框, 如 图5-25所示。

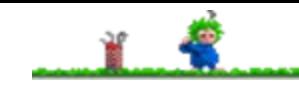

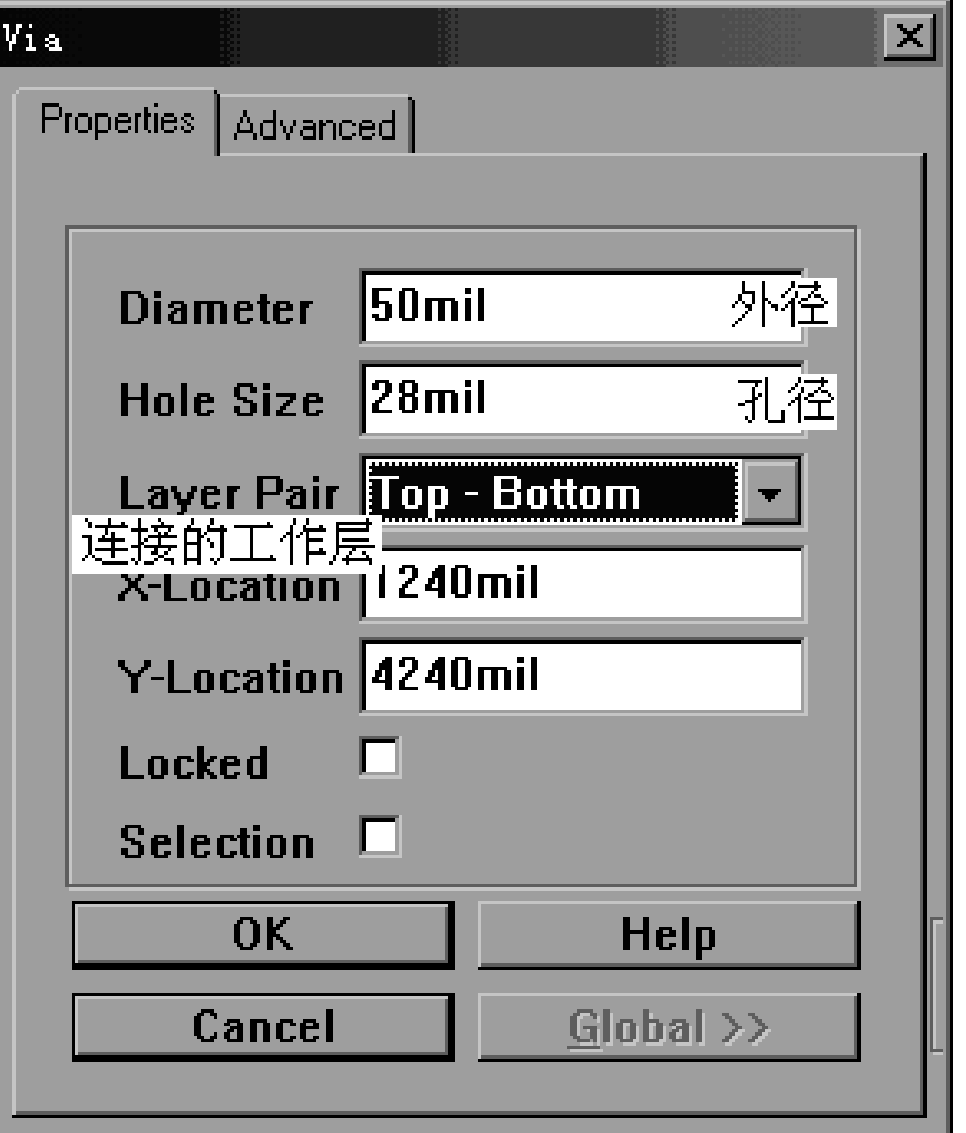

电源网 笨小孩1114

图5-25 过孔属性设置框

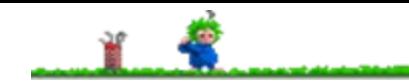

**5.** 过孔

在双面或多层印制电路板中,通过金属化"过孔"使 不同层上的印制图形实现电气连接。放置过孔的操作 方法与焊盘相同。

单击"放置工具"栏内的"过孔"工具, 然后按下Tab 键, 即可激活"Via Properties"(过孔属性)设置框, 如 图5-25所示。

# 第**5**章 印制电路板设计初步

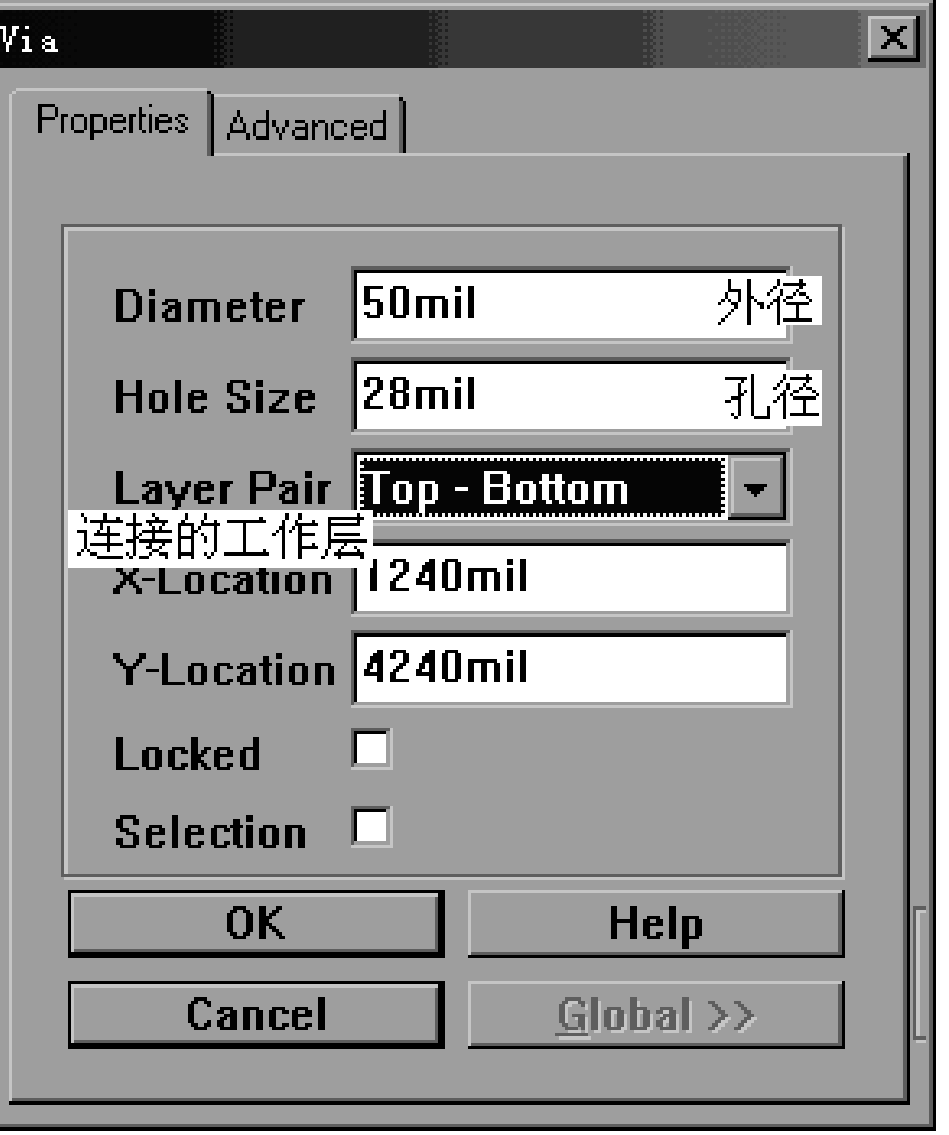

图5-25 过孔属性设置框

电源网 笨小孩1114

参

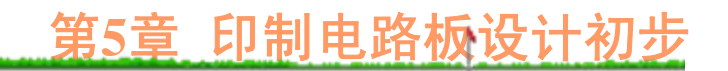

Diameter:过孔外径。

Hole Size: 过孔内径。对于只作贯穿连接而不需要 安装元件的金属化过孔,孔径尺寸可以小一些,但必须 大于板厚的1/3,否则加工会较困难。

Layer Pair: 连接层, 缺省时是元件面到焊锡面 (这 适合于双面板),在多层板中应根据实际情况选定。

## **6.** 画电路边框

单击 PCB 编辑器窗口下工作层列表栏内的 "Mechanical Layer 4"(机械层4),将其作为当前工作 层,然后利用"画线"工具在机械层4内画出电路板的边 框。值得注意的是,

边框线与元件引脚焊盘最短距离不能小于2 mm (一般取5 mm较合理),否则下料会较困难。

### **7.** 利用**"**圆弧**"**、**"**画线**"**工具画出对准孔

单击PCB 编辑器窗口下的Mech4, 将机械层4 (Mechanical Layer 4) 作为当前工作层, 然后利用"圆 弧"工具在机械层4内画出定位孔, 操作过程如下:

(1) 单击放置工具栏内的"从中心画圆弧"工具(采 用中心画圆法或边缘画圆法均可,但用中心画圆法定 位会方便一些)。

(2) 将光标移到圆弧的中心,单击鼠标左键以确定 圆弧的圆心。

(3) 移动光标,调整圆弧半径大小,然后单击鼠标 左键以确定圆弧的半径。

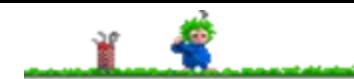

(4) 将光标移到圆弧的起点,单击鼠标左键。 (5) 将光标移到圆弧的终点,单击鼠标左键。 (6) 重复画圆弧操作,画定位孔的内圆,再利用"画 线"工具在定位孔内画出两条垂直的线段,于是就形成

了对准孔, 如图5-26所示。

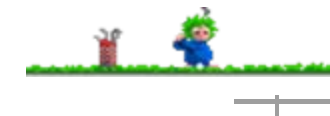

# 第**5**章 印制电路板设计初步

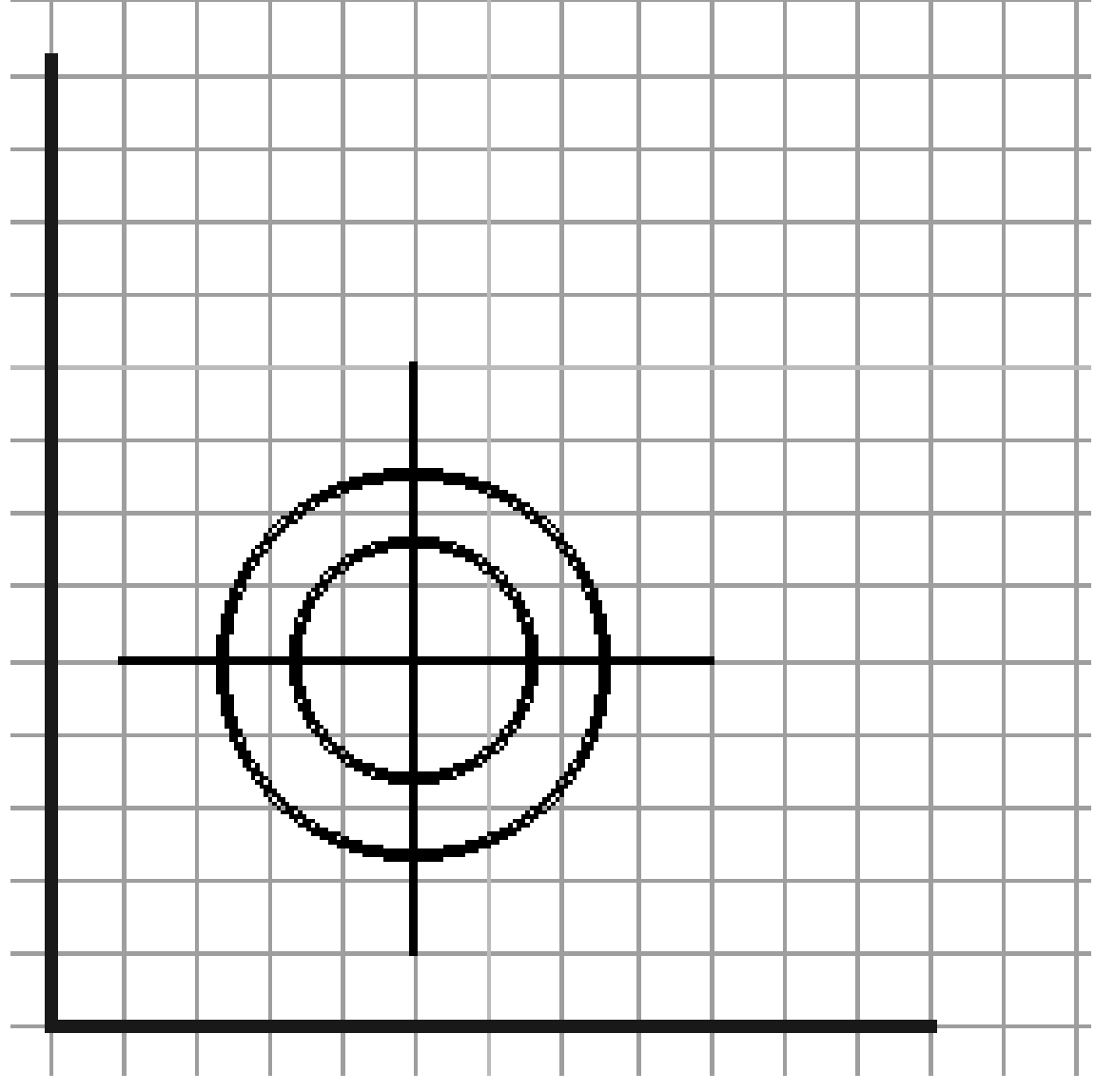

电源网 笨小孩1114

图5-26 对准孔

# **8.** 编辑、修改丝印层上的元件序号、注释信息

在放置元件、手工布局以及手工调整布线等操作 过程中,为了不影响视线,常将元件的注释信息(如 序号及型号等)隐藏起来。因此, 最后需要调整丝印 层上的元件序号、注释信息文字的位置与大小。

调整元件序号、注释信息后的结果如图5-27所示, 至此也就完成了这一简单电路印制板的编辑工作。

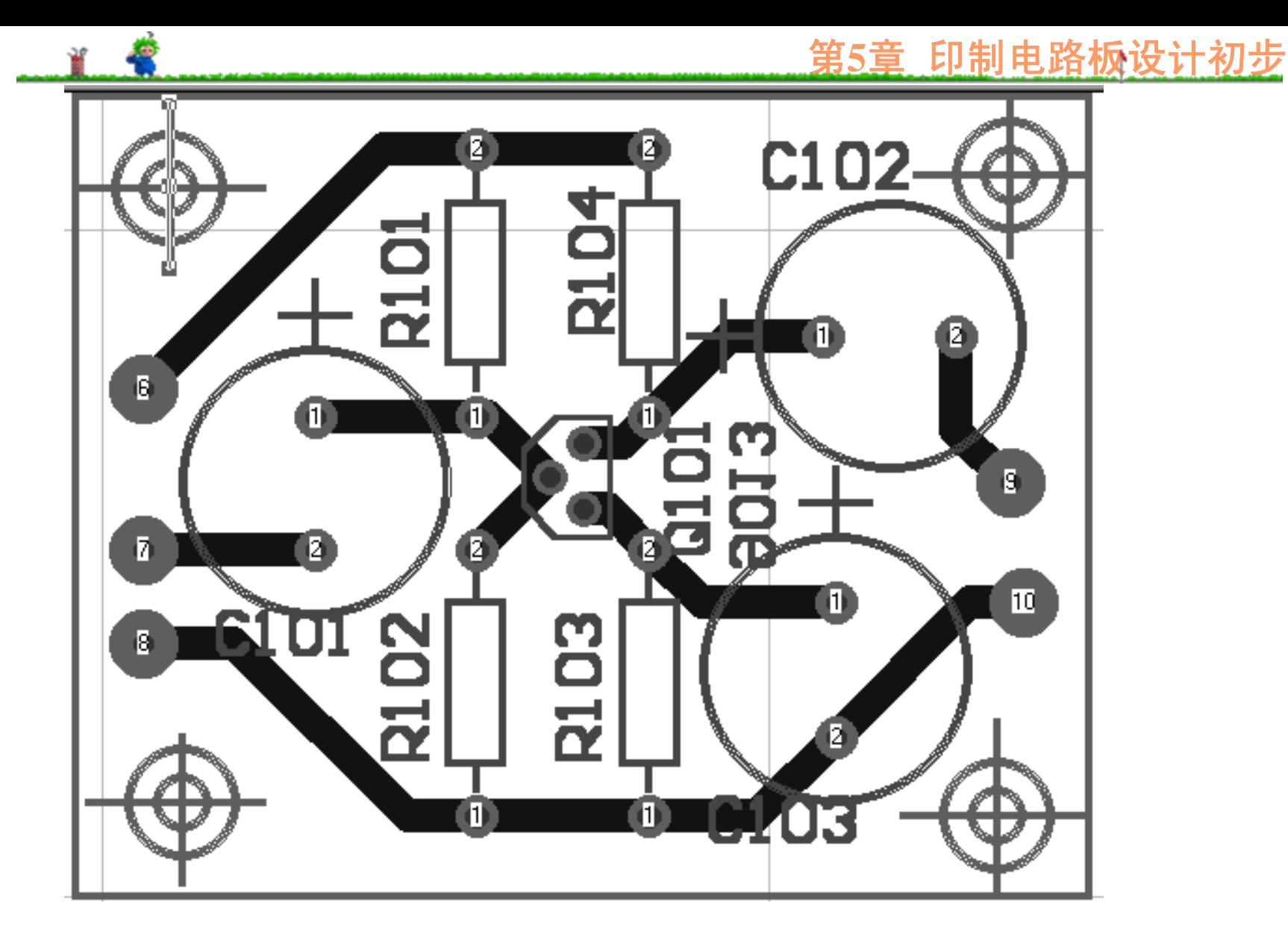

图5-27 编辑结束后的单面印制板

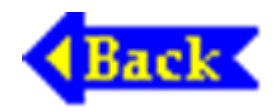

电源网 笨小孩1114